Release Notes RobotStudio 5.14.02

Revision: -

The information in this manual is subject to change without notice and should not be construed as a commitment by ABB. ABB assumes no responsibility for any errors that may appear in this manual.

Except as may be expressly stated anywhere in this manual, nothing herein shall be construed as any kind of guarantee or warranty by ABB for losses, damages to persons or property, fitness for a specific purpose or the like.

In no event shall ABB be liable for incidental or consequential damages arising from use of this manual and products described herein.

This manual and parts thereof must not be reproduced or copied without ABB's written permission, and contents thereof must not be imparted to a third party nor be used for any unauthorized purpose. Contravention will be prosecuted.

Additional copies of this document may be obtained from ABB at its then current charge.

> © Copyright 2011 ABB All rights reserved. ABB AB Robotics Products SE-721 68 Västerås Sweden

# **Table of Contents**

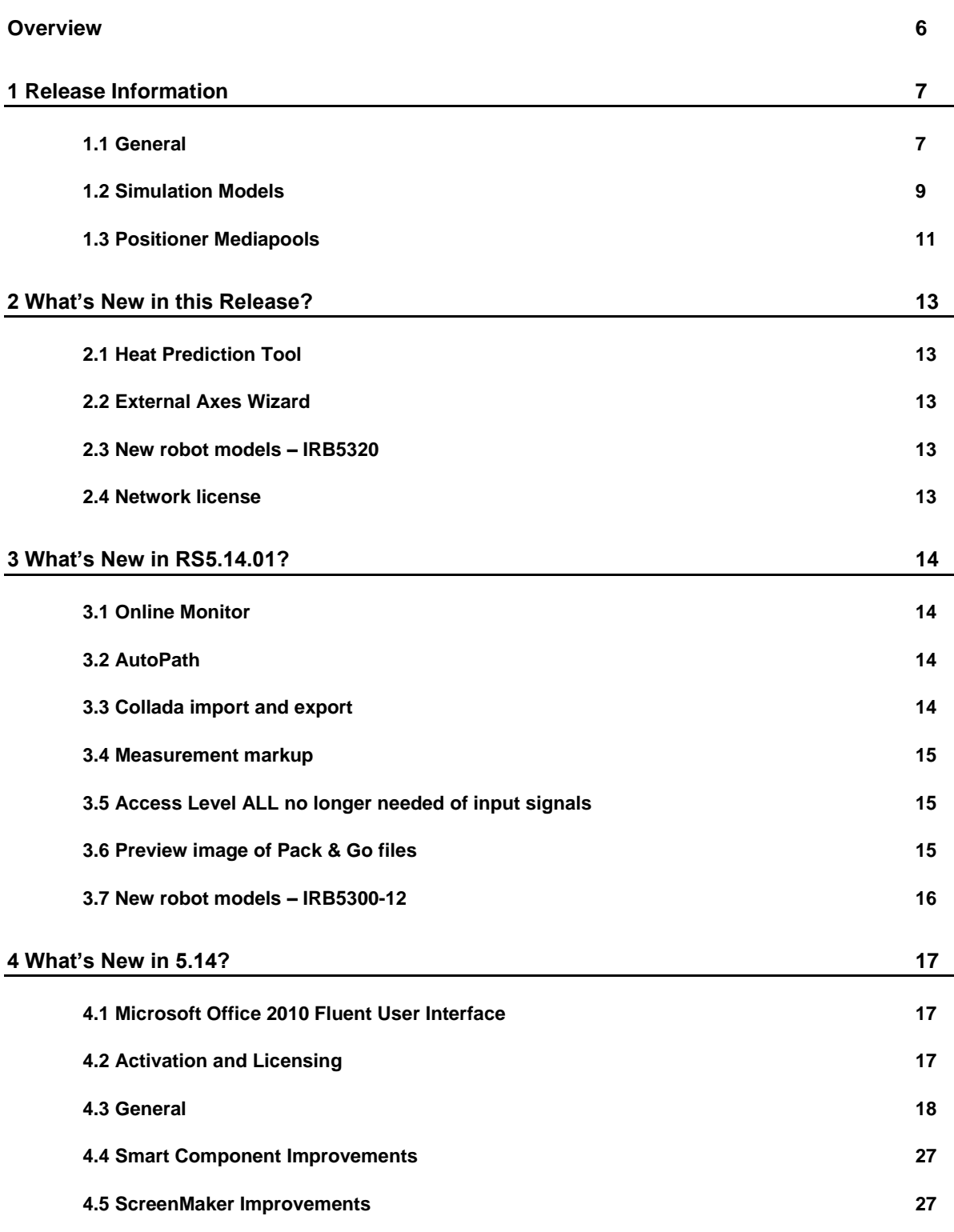

**Table of Contents**

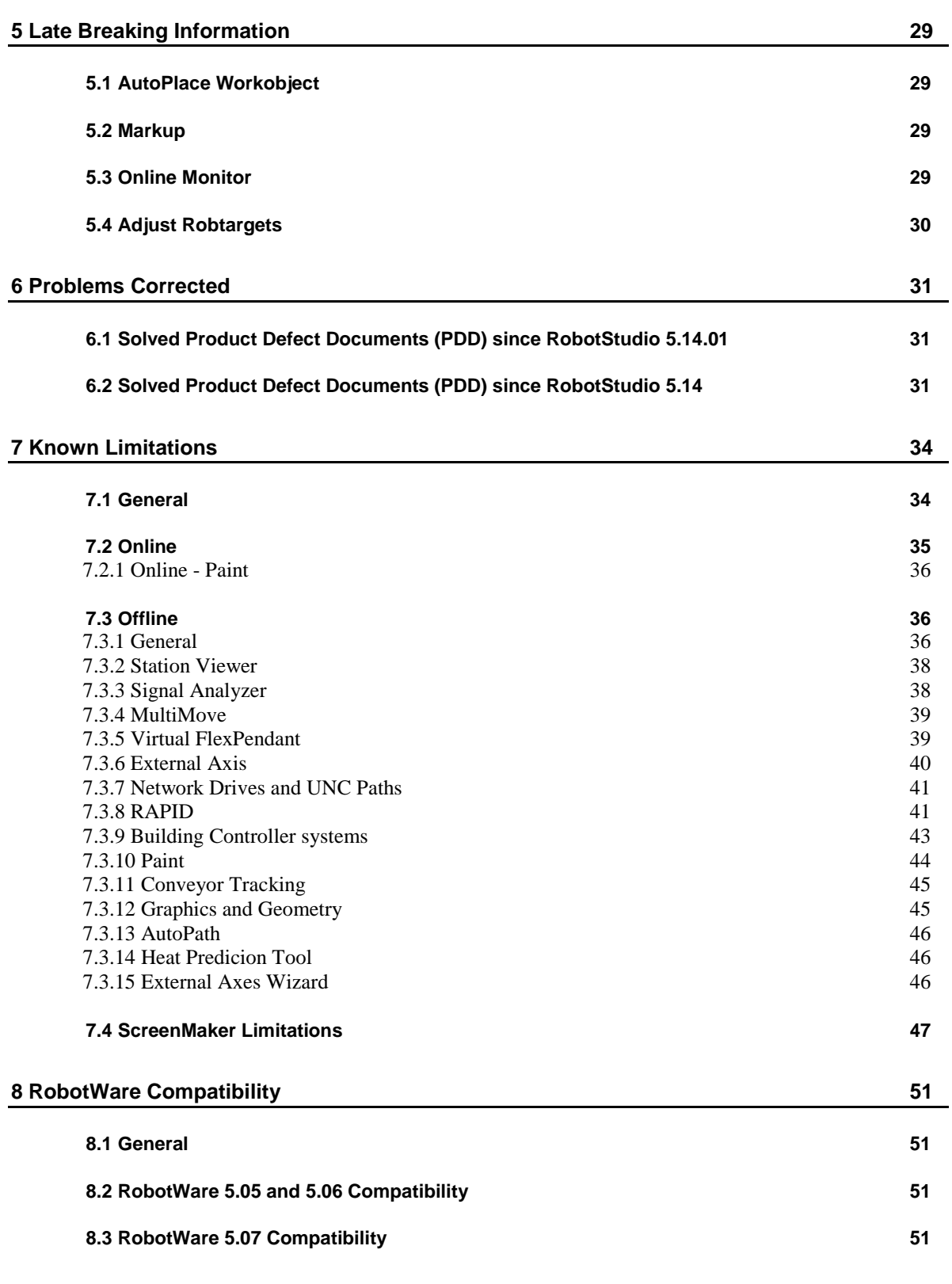

# **Table of Contents**

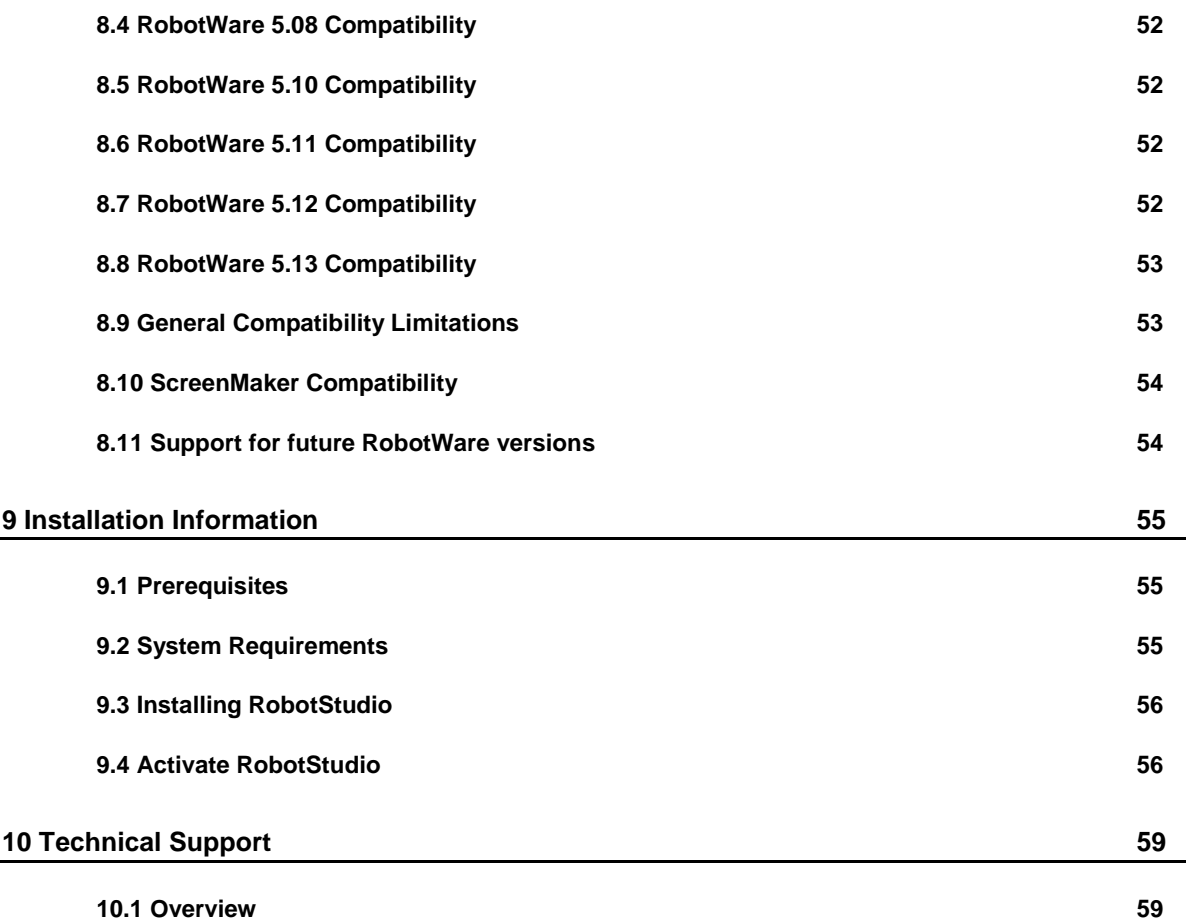

# <span id="page-5-0"></span>**Overview**

# **Description**

This document provides information about the new features, problems corrected, and installation of RobotStudio.

## **Product Overview**

RobotStudio lets you install, configure, and program ABB robots. You can do this both offline, using virtual robots, and online, connected to real robots.

RobotStudio is categorized into the following two feature levels:

- **Basic** Offers selected RobotStudio functionality to configure, program, and run a virtual controller. It also includes online features for programming, configuring, and monitoring a real controller connected over Ethernet.
- **Premium** Offers full RobotStudio functionality for offline programming and simulation of multiple robots. The Premium level includes the features of the Basic level and requires activation.

RobotStudio offers the following installation options:

- **Minimal** Installs only the features required to program, configure, and monitor a real controller connected over Ethernet. If installed with this option, only the Online tab is available.
- **Complete** Installs all the features required to run the complete RobotStudio. If installed with this option, additional features of Basic and Premium functionality are available.
- **Custom** Installs user-customized features. This option allows excluding unwanted robot libraries and CAD converters.

# <span id="page-6-0"></span>**1 Release Information**

# <span id="page-6-1"></span>**1.1 General**

#### **Release Name**

The release name is RobotStudio 5.14.02 and the build number is 5.14.4460.2031.

#### **Release Date**

The release date is  $14<sup>th</sup>$  of Oct, 2011.

# **CAD Converter Options**

The CAD Converter options can be set by using the Advanced button of the Settings dialog of the CAD Converter. By pressing the Advanced button, the CADConverter.ini file is opened. The file specifies all available options for CAD conversion. To change an option, simply uncomment the line by removing the semicolon and modify the option as desired. All options are described in the file *"AcisInterOpConnectOptions.pdf"* in the RobotStudio folder of the RobotWare DVD.

## **Demo stations**

There are six demo stations included in this version.

- Demo AW Station
- Demo Two Robots and Conveyor
- Demo FlexLoader
- Demo Exhaust Pipe 2
- Demo Palletizer
- Smart Component Solar Simulation

They are stored in the Pack & Go format (.rspag) and can be opened with the command Unpack & Work on the Collaborate section of the RobotStudio menu.

# **ScreenMaker Demo Station and Project**

There is a demo station and associated ScreenMaker project available.

- SCM\_ExampleProject *(ScreenMaker Project)*
- SCM\_ExampleStation *(RobotStudio station)*

These files are found in the folder *'My ScreenMaker Projects'* folder in the user's *RobotStudio* folder after installation.

# **Tutorials**

Tutorials are available at the RobotStudio Community at [http://www.robotstudio.com/community.](http://www.robotstudio.com/community)

# **Language Support**

RobotStudio is available in the following seven languages: English, French, German, Spanish, Italian, Japanese, and Chinese (simplified).

**ScreenMaker** supports only English when building the application in RobotStudio. ScreenMaker Designer does not provide a localization tool. Therefore, applications created with ScreenMaker will display the same text specified at design time, regardless of the choice of language on the FlexPendant.

If Asian languages are used (Chinese, Japanese, Korean) then these screens will display correctly only when the FlexPendant language matches the ScreenMaker language. Otherwise empty markers will appear where the text characters should be.

## **Documentation**

User documentation for RobotStudio is available from the *Help* button ( $\odot$ ) in the upper-right corner of RobotStudio.

The complete documentation in PDF for RobotWare including RobotStudio is available on DVD and can be ordered separately from ABB

# <span id="page-8-0"></span>**1.2 Simulation Models**

# **Robot Libraries**

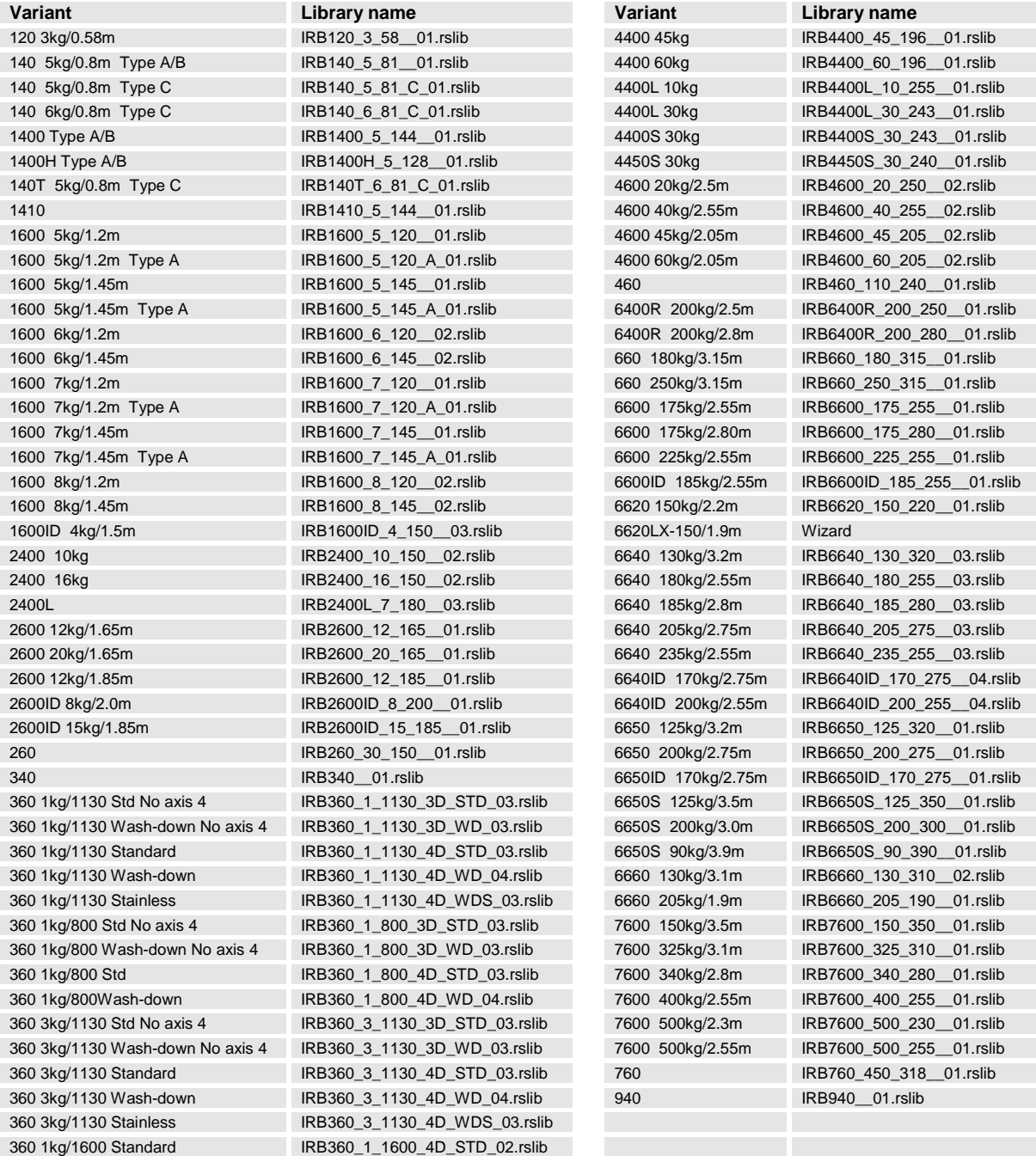

# **Robot Libraries Paint**

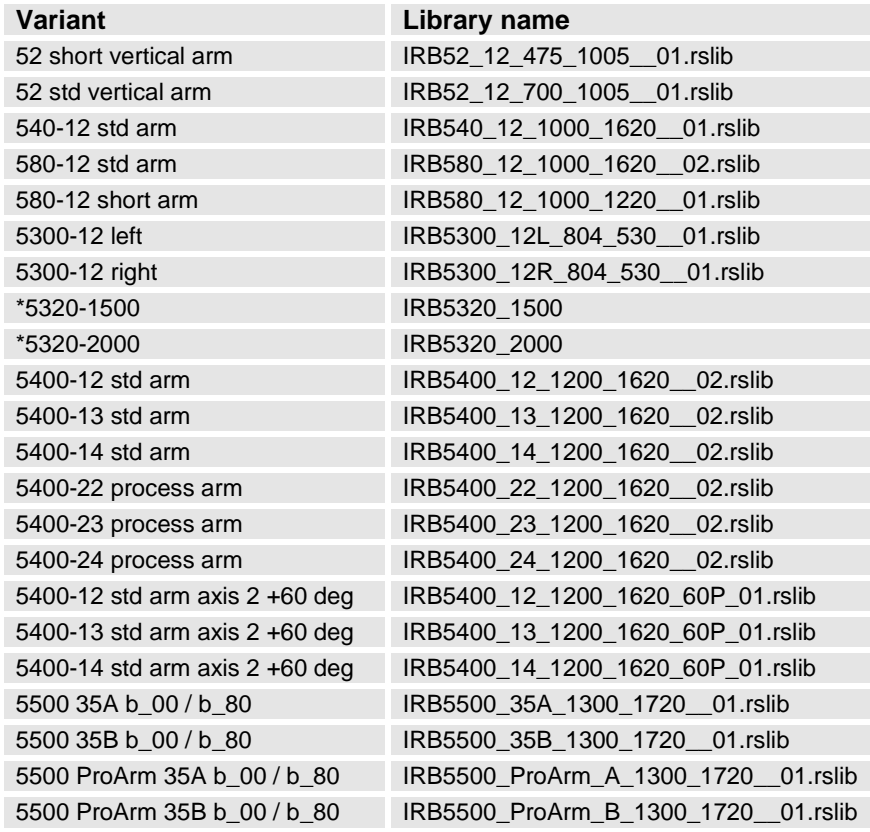

*( an asterix \* indicates a new item for this release)*

# **Track Libraries**

RobotStudio is distributed with the following track types that are available in the Track folder of the ABB Library.

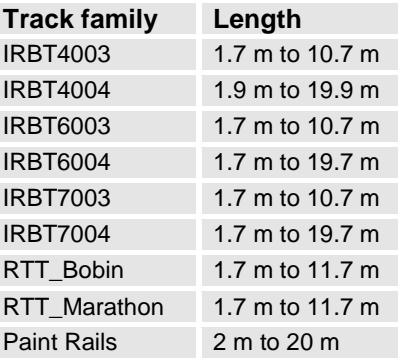

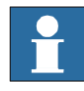

# **NOTE!**

To use the IRBTX004 tracks the user must install the appropriate Track mediapool from the RobotWare DVD.

# **Positioner Libraries**

RobotStudio 5.13.02 and later is distributed with the new M2009 generation of positioners of type IRBP A, B, C, D, K, L and R and MTD. This represents the complete product range of the M2009 positioner series. The positioner libraries will be generated when the user selects the library from the menu *"ABB Library"* gallery of the

*"Home"* tab of RobotStudio. The imported library will by default be part of the station. A consequence is that part positions can by modified. To prevent the library from being accidentally modified, it should be saved as a library. This can be done using the "*Save As Library"* command.

The reason for not distributing the pre-compiled libraries is to reduce maintenance and footprint as the libraries are sharing many components. The function *"System From Layout"* supports the new positioner generation and can be used to build a matching system.

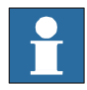

# **NOTE!**

The M2001 library generation will still be distributed with RobotStudio 5.13.02 and later in .rslib format and can be imported using the **Browse for Library** command.

# <span id="page-10-0"></span>**1.3 Positioner Mediapools**

RobotStudio 5.13.02 and later is distributed with the mediapools for the M2001 generation that are used also for the M2009 series in RobotStudio. In particular, the kinematics of the two positioner generations is identical. However, the true mediapool of a specific system can be used for offline programming using the virtual controller in RobotStudio, if available. A convenient way to get a new mediapool from a physical controller is to use the feature "Go Offline" that will copy the mediapool off the real controller to the PC and create an identical virtual controller system (including the used mediapool). Alternatively, the additional options mediapool can be manually copied to the PC. A controller system can then be created using the "System Builder" for use by the virtual controller in RobotStudio.

For each type of positioner there is only one mediapool in RobotStudio (for one payload). Currently, they use the 250 kg variant, which is the fastest one. This means that the cycle time of a program executed in RobotStudio with the standard mediapools may deviate from the true cycle time of a system with higher payload. For accurate cycle times, please use the mediapool that is delivered with the physical controller system of the positioner.

The new drive system (Drive "09) can be used both with the M2001 and the M2009 mediapools.

RAPID programs are compatible between the M2001 and the M2009 mediapools, i.e. they can be moved between any two systems with the same setup, regardless of the mediapool generation.

# **Current limitations**

The M2009 mediapools have new motors and new trimming/tuning data, but for RobotStudio this should not make any difference.

The arc welding power source is not part of the simulation. In particular, the start and stop times for the welds are not part of the simulation. These may be around one second per weld. This will have an impact on the cycle time.

# **Summary**

The purpose of including the mediapools in RobotStudio is for use in virtual controller systems created mainly by the function *"System from Layout"*. Robot systems with positioners are very complex and can be defined in many different configurations (type of positioners, payload, size of positioners, MultiMove, several robots, etc.). In RobotStudio we have tried to cover the most common configurations. Users who want

to have more accurate results should use their specific mediapool for the physical systems that is being programmed.

The *RobotStudio Operating Manual* contains more information about the combinations of robots, track motions and positioners supported by the RobotStudio function *"System from Layout".*

# <span id="page-12-0"></span>**2 What's New in this Release?**

# **Overview**

This section provides information about the new features and problems corrected in this release.

# <span id="page-12-1"></span>**2.1 Heat Prediction Tool**

The complexity of determine the use of cooling fans for axis 1 or/and axis 2 motor or not depends on several parameters. The limit for how hard the motors can run depends on both torque, revolution, and also the ambient temperature and therefore its not a simple task to put that information in e.g. a table to get reliable facts to make the decision for each and every specific installation.

Therefore has a "Gearbox Heat Prediction Tool" been developed and added to RobotStudio as an Add-In application. The tool does not require a premium license.

# <span id="page-12-2"></span>**2.2 External Axes Wizard**

Delivered as a separate Add-In available form the RS Community content sharing website. Premium license required.

<http://www.robotstudio.com/community/>

# <span id="page-12-3"></span>**2.3 New robot models – IRB5320**

The IRB5320-1500 and IRB5320-2000 are now supported and included in the installation.

# <span id="page-12-4"></span>**2.4 Network license**

RobotStudio 5.14.02 is prepared for network licensing which soon will become available for schools and ABB selected partners. Further information will be communicated on the RS Community website.

<http://www.robotstudio.com/community/>

# <span id="page-13-0"></span>**3 What's New in RS5.14.01?**

# **Overview**

This section provides information about the new features and problems corrected in this release.

# <span id="page-13-1"></span>**3.1 Online Monitor**

The parameters for defining update rate, warning and error levels for joint limits and singularities has been added to the RobotStudio Options pages.

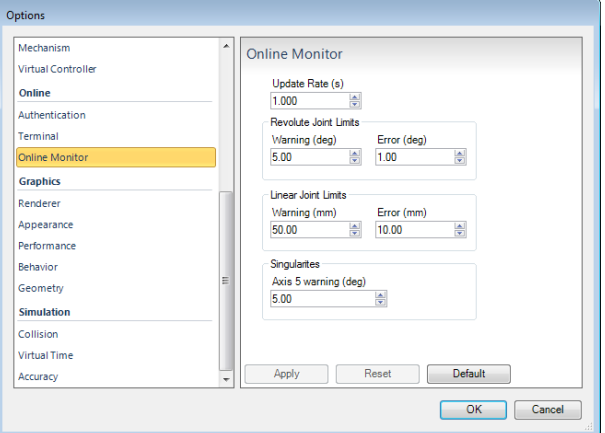

# <span id="page-13-2"></span>**3.2 AutoPath**

The AutoPath feature can be used to create a path based on the edges of the surfaces of a part. The function only allows a path to be created along adjacent faces. The parameter that defines the maximum distance between two faces to be considered adjacent has been added to the RobotStudio Options page.

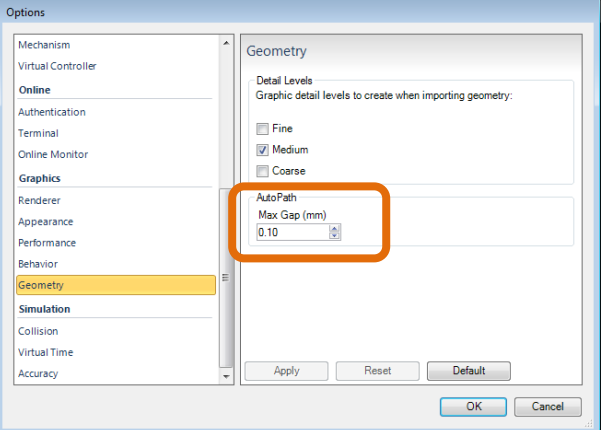

# <span id="page-13-3"></span>**3.3 Collada import and export**

RobotStudio can now import files in the format Collada version 1.4.1 (.dae) using the function **Import Geometry**. Objects can be exported in the Collada format using the function **Export Geometry**. The static geometry of an entire station can be exported in the collada format by selecting the station node of the **Layout** browser and selecting **Export Geometry**.

# <span id="page-14-0"></span>**3.4 Measurement markup**

The x,y,z values of a measurement are displayed in a markup together with the total distance.

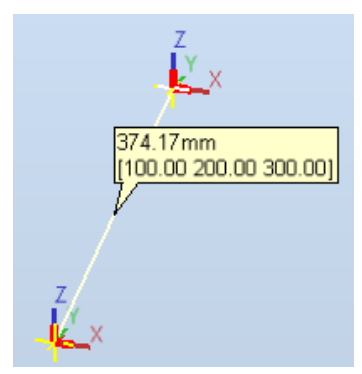

# <span id="page-14-1"></span>**3.5 Access Level ALL no longer needed of input signals**

Signals of a VC no longer need to be defined to have **Access Level = ALL** in the I/O Configuration database to change its values from RobotStudio. It is sufficient to have them defined with **Access Level = DEFAULT.**

# <span id="page-14-2"></span>**3.6 Preview image of Pack & Go files**

A preview image of the station contained in a Pack&Go file will be displayed in the preview pane of Windows Explorer in Windows 7.

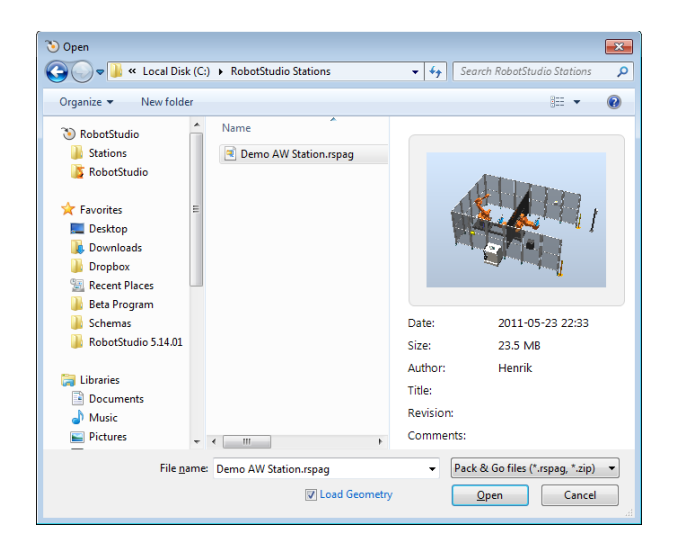

# <span id="page-15-0"></span>**3.7 New robot models – IRB5300-12**

The IRB5300-12 (the so-called *door opener*) is available in RobotStudio 5.14.01

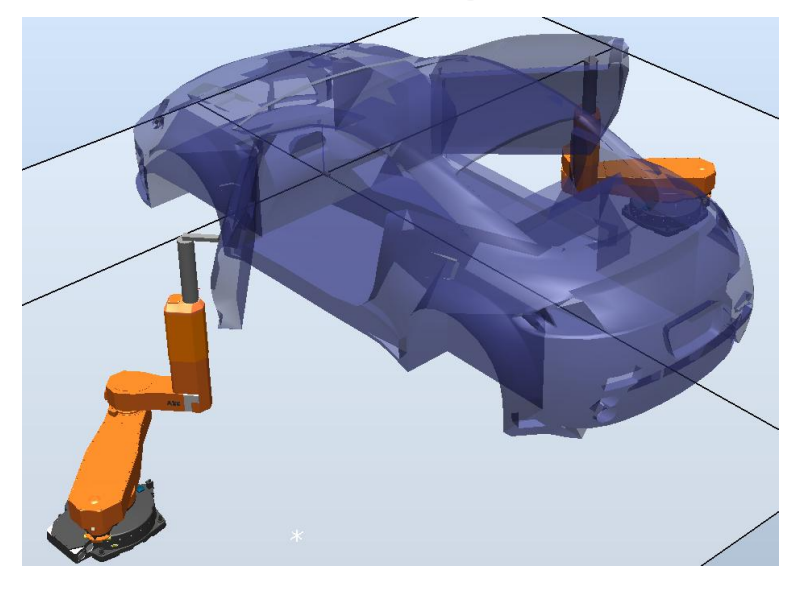

# <span id="page-16-0"></span>**4 What's New in 5.14?**

## **Overview**

This section provides information about the new features and problems corrected in RobotStudio 5.14.

# <span id="page-16-1"></span>**4.1 Microsoft Office 2010 Fluent User Interface**

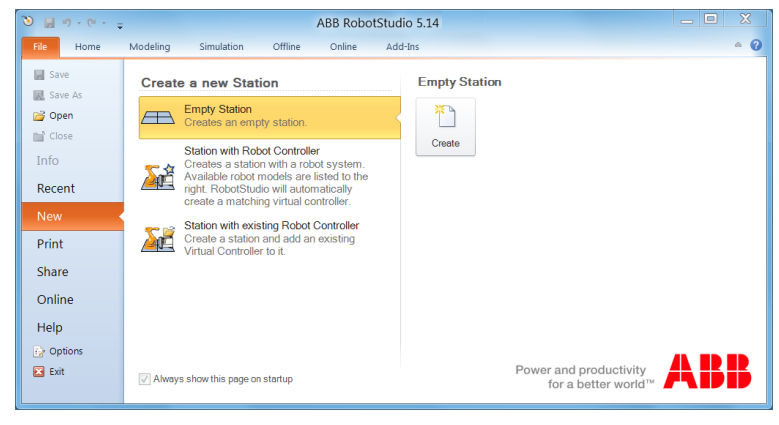

# **Fluent UI**

The RobotStudio 5.14 user interface is redesigned and now uses the Microsoft Office Fluent user interface (UI). Introduced in the RobotStudio 5.11, the Fluent UI is designed to make it easier for people to find and use the full range of features that RobotStudio provide, and to preserve an uncluttered workspace.

# **The ribbon**

The ribbon, part of the Fluent UI, was designed to optimize key RobotStudio scenarios to make them easier to use. The ribbon provides quicker access to all the commands in RobotStudio and allows for easier future additions and customizations. You can make your favorite commands available in the quick access toolbar, embedded in the title bar. To help maximize the space of the graphical viewer, the ribbon can be hidden.

# **Backstage view**

The Microsoft Office Backstage is part of the Fluent UI and a companion feature to the ribbon. The Backstage view, which can be accessed from the **File** menu, helps you find frequently used features for managing RobotStudio files. (The **File** tab replaces the RobotStudio Button and **File** menu that were used in earlier releases of RobotStudio.)

# <span id="page-16-2"></span>**4.2 Activation and Licensing**

# **Version independent activation key: RobotStudio 5.x**

Starting with RobotStudio 5.14, the activation key that activates RobotStudio 5.14 will also activate all future versions (both major and minor) of RobotStudio 5. This is indicated by the version of the installed license key in RobotStudio. The version displayed in the license information dialog is now **5.x**.

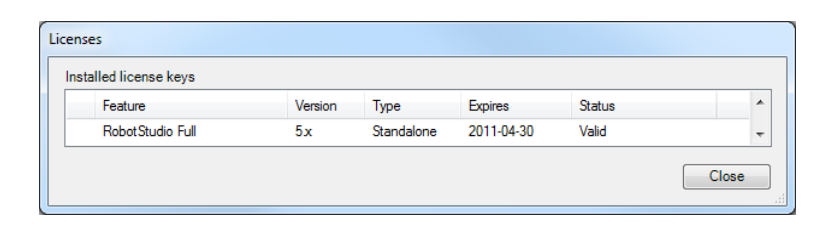

# <span id="page-17-0"></span>**4.3 General**

# **Document Manager References**

References to files and folders can be added to a station through the document manager. Referenced folders can optionally be included in the Pack and Go file. There is also an option to completely embed a file in the station.

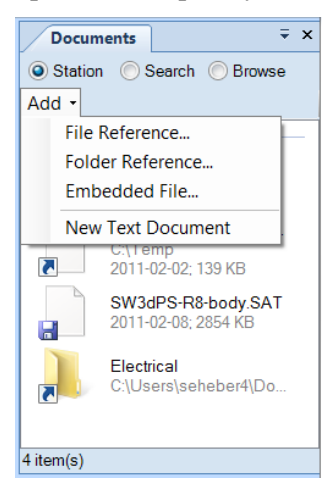

# **New Robot Models**

Simulation models for the following new robots have been added to RobotStudio

- IRB2600ID (15kg/1.85m)
- $\bullet$  IRB2600ID (8kg/2.0m)
- IRB460
- IRB760

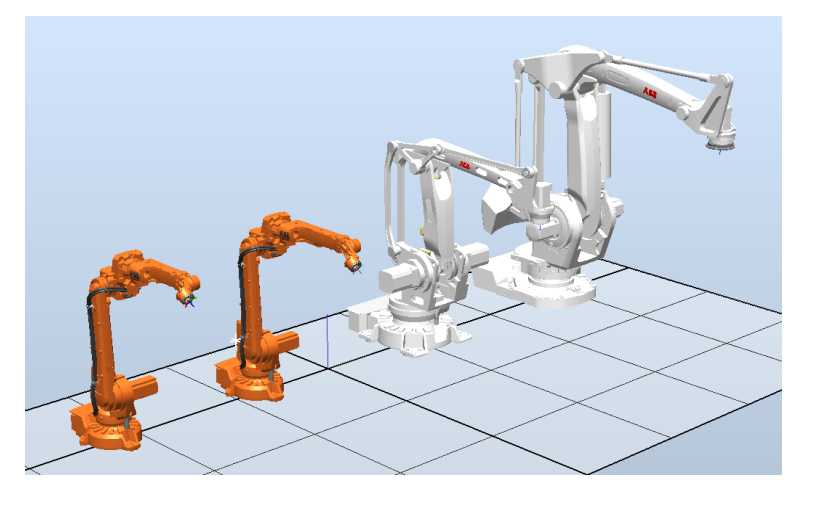

#### **Station name in title bar**

The name of the currently opened station has been added to the title bar.

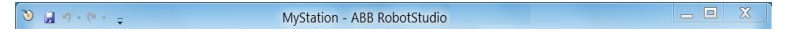

#### **Improvements of CAD based path generation (AutoPath)**

The function 'Path from Curve' for automatic creation of path based on a curve, has been improved. It is not longer required to have a curve prepared as it can work on the edges of a piece of geometry. Of course, if a curve is available, it can be used for the path generation as before. The user interface has been simplified and advanced options for angle tuning, approach and depart targets removed. Also, a preview of the path is available to indicate what the result will be before the command is executed.

Tuning of targets can be done through the new "Target Reference Frame" available in the SetPosition and Rotate tools. Approach and Depart can be created using the regular copy/paste functions in combination with the tuning feature. The function has been renamed to AutoPath to reflect the re-design.

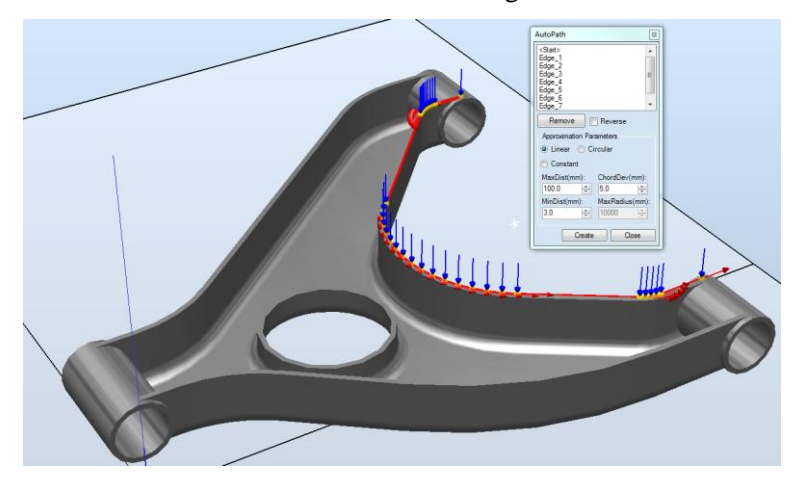

# **Online Monitor**

This feature allows you to remotely monitor the robot connected to a real controller. It displays a 3D layout of the connected robot controller and enhances user's current perception of reality by adding motion visualization augmentation. The view is updated every second. There is an option to see if the robot has reached its joint limits or is in a singular position. Only the TCP robot will be shown as external axes are not supported.

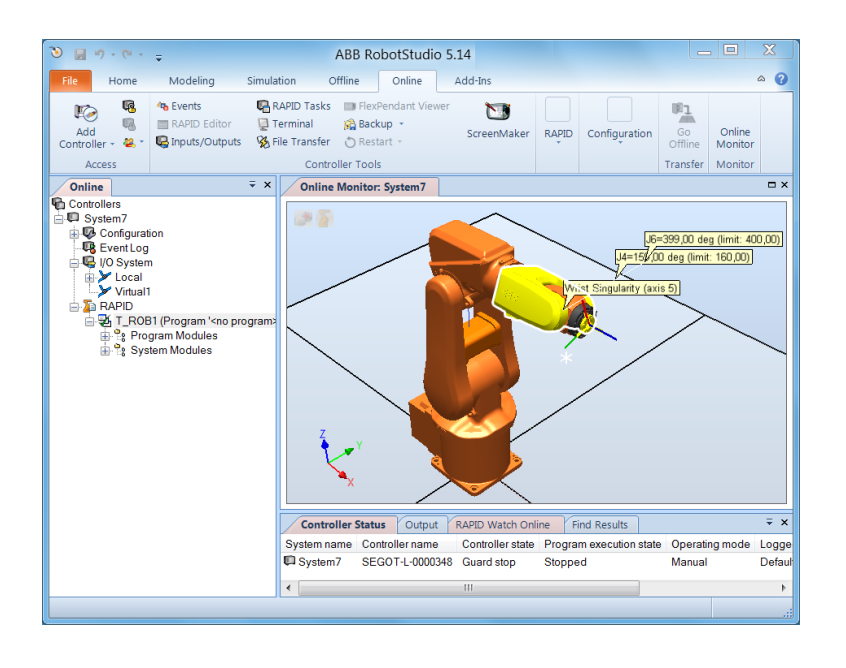

# **Adjust Robtargets**

This feature helps in recalculating and changing the robtarget data (tooldata and workobject data) while maintaining the joint angles of the robot. The robtarget data related to the specified source tooldata and workobject will be adjusted for usage with the new tooldata and workobject. The feature operates on the RAPID code and is available for in Offline and Online.

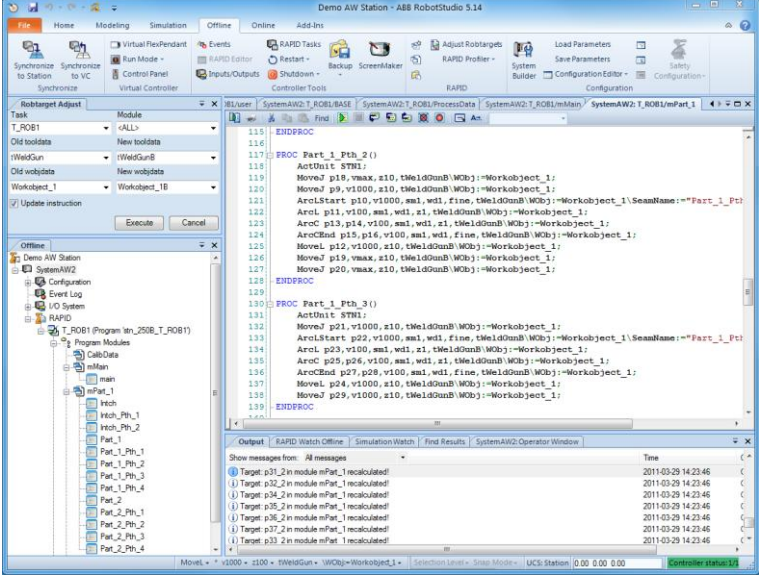

## **Accelerated simulation**

An option to run the simulation as fast as possible has been added to the Simulation Accuracy section of the RobotStudio options. With this option selected, RobotStudio will fire the next time step as soon as the calculation for the previous one is completed. The predicted execution times for the Virtual Controllers will not be affected.

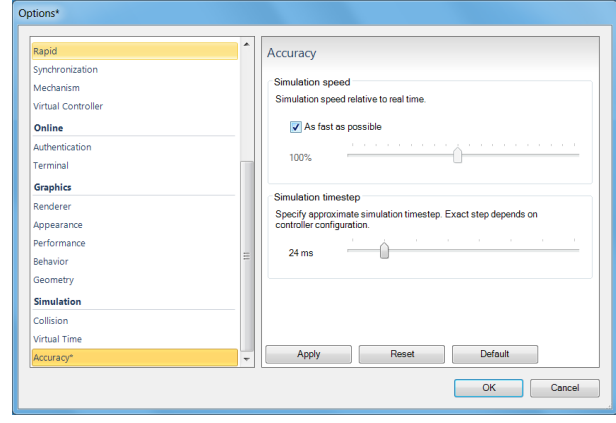

## **Station Viewer Improvements: Acceleration and Seek Bar**

The simulation replay of the Station Viewer can now accelerated up to 200% of the normal execution speed. It is also possible to reduce the time or even play the simulation backwards. In addition, a seek bar has been added that shows simulation progress and allows the simulation to be started at a particular point.

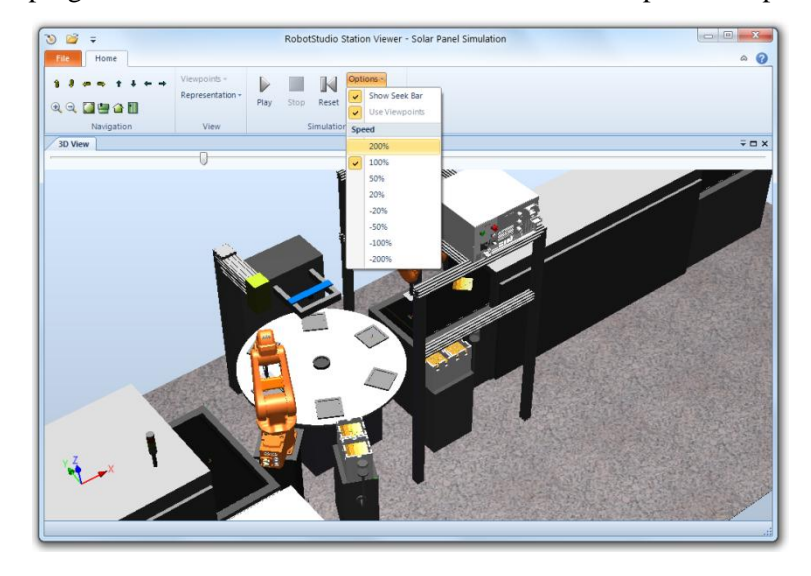

# **Simulation Step / Pause / Resume**

A simulation can now be stepped forward one tick at the time. First, start the simulation as usual by pressing the Play button. Then, you can pause the simulation by pressing the Pause button. When paused, the Play button will be renamed to Resume, and the Pause button will be renamed into Step. Now, the simulation can be stepped forward one time step (tick) at the time by pressing the Step button.

Before starting the simulation the play button is enabled.

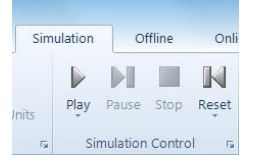

When the simulation is running, the Pause button is enabled.

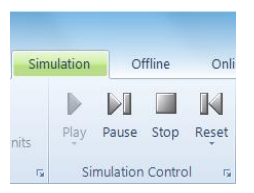

When paused, the Play, and Pause buttons are renamed, Resume and Step, respectively.

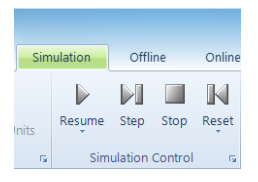

#### **ScreenRecorder support for Microsoft Windows Media format**

Support for Windows Media version 8 and 9 has been added to the ScreenRecorder. In addition, movies can be recorded using the H.264 / MPEG-4 encoder that creates highquality recordings with a high compression ratio. The AVI format is still available and allows the selection of any available codec on the computer.

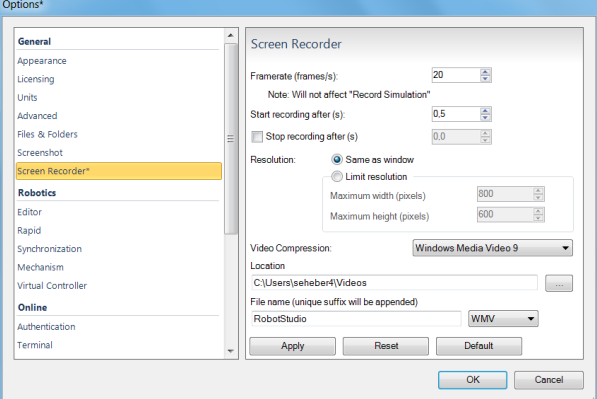

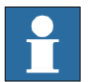

# **NOTE!**

The Microsoft Windows Media and H.264 encoders are only available for Windows 7, not for Windows XP.

#### **Transparent textures**

To simply modeling and increase realism, support for transparent textures has been added to RobotStudio. The textures are applied using the **Graphical Appearance** tool. The feature supports textures in .PNG format.

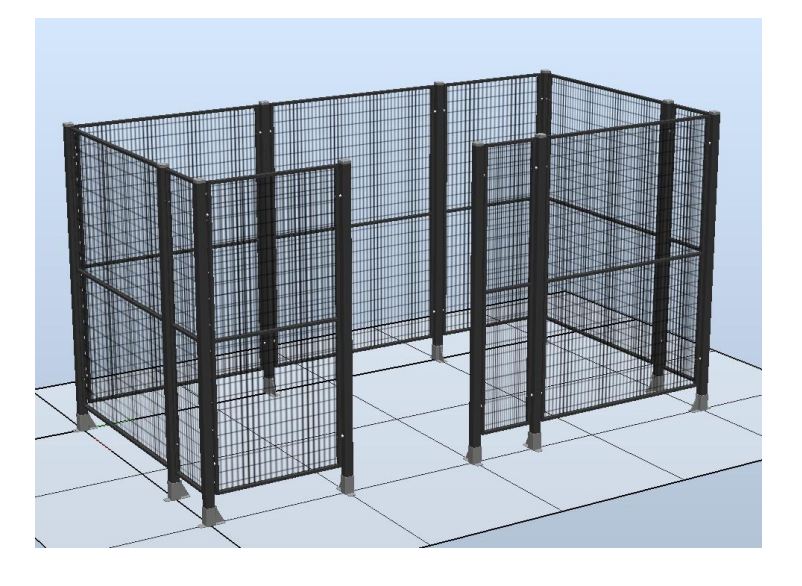

# **Target Reference Frame**

The reference frame of a target has now been exposed in RobotStudio. Until now, it has only been available in ArcWelding PowerPac. The target reference frame allows a target to be offset relative to the original position. This is useful if the targets have been created using a CAD-model and it is required to offset the target position to compensate for the robot tool. The **Reference Frame** is available in the **Set Position** and **Rotate** tools

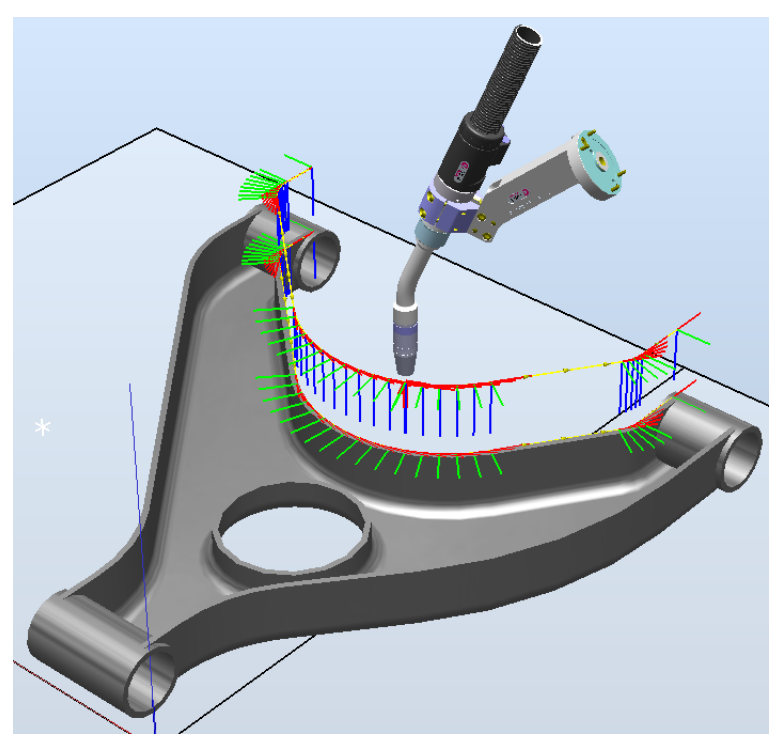

# **Improved performance for Configurations and AutoConfig**

The different ways a robot arm can use to reach a certain target is controlled by the confdata in RAPID and can be set using the **Configurations** tool in RobotStudio. The performance of the calculation of the available arm configurations are now done directly by the virtual controller, which gives a dramatic increase in performance. The improved performance can be seen when using RobotWare 5.14.

#### **Collision Detection performance improved.**

The **Collision Detection** computation has been improved to make use of multiple CPU cores, if available, and uses the SSE (Streaming SIMD Extensions) instruction set for best performance.

#### **Nine decimals in generated RAPID code**

The number of decimals used for specifying the position and orientation data of generated robtargets, tooldata, and wobjdata are now limited to nine. This will increase readability of the generated RAPID code. Accuracy is not affected since the data is specified with num (single precision) that uses the eight first decimals.

#### **Markups**

A markup is a text box displayed in the 3D graphics. It can be used to highlight areas of interest. Markups become part of the Station Viewer.

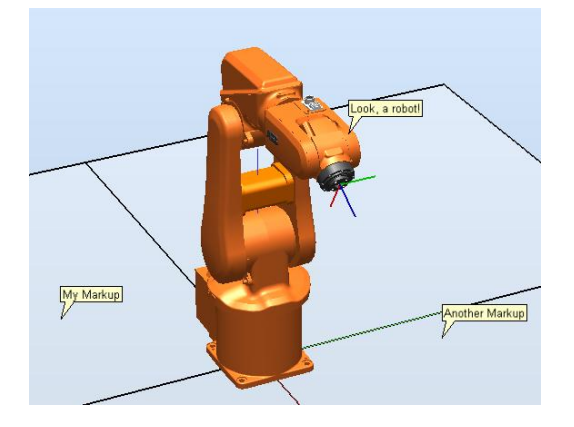

# **AutoConfig options**

New options related to **AutoConfig**

- **Verify.** Verifies existing configuration
- **Reset**. Marks current configuration as unverified to enable for optimization using **AutoConfig**

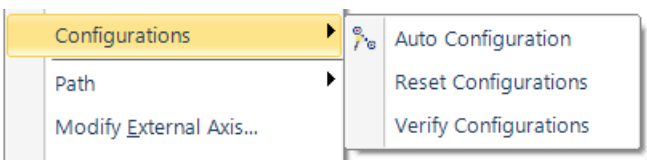

#### **Signal Analyzer**

Signals to be analyzed are defined in the **Signal Setup** tool for viewing and analysis in the **Signal Analyzer**. The tool allows robot performance tuning and signal debugging.

The table below lists the signals that can be analyzed and their dependency on RobotWare..

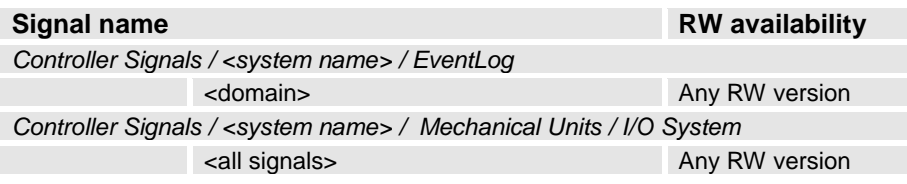

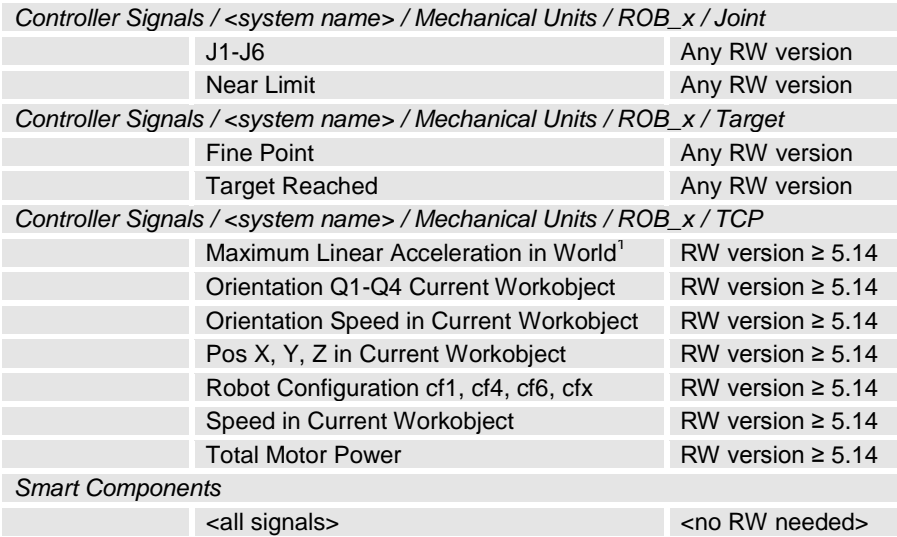

The Signals are visualized in the graph below.

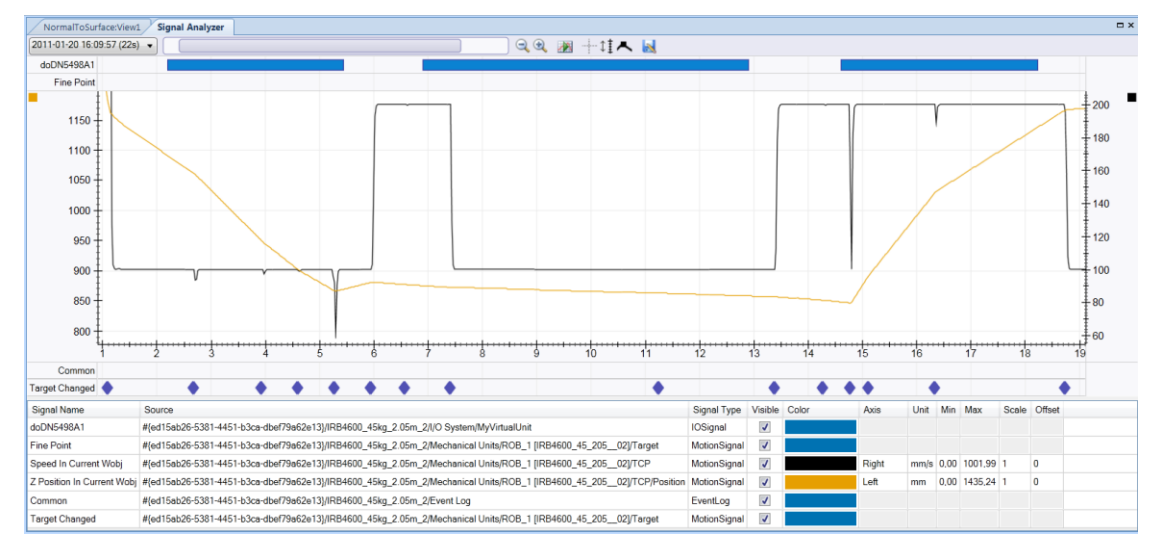

Using the Signal History tool, signal recordings can be exported to Excel, renamed, or deleted.

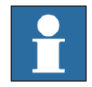

# **NOTE!**

The maximum number of signals that can be exported is limited to 26.

# **RAPID Profiler**

The new RAPID Profiler is a tool for measuring and analyzing procedure execution times of the robot program. It is a Premium feature that can be used to identify the critical procedures that offer great potential for cycle time reduction. Special attention is paid to Wait-instructions and MultiMove synchronization semaphores. Reducing waiting times is the obvious way to reduce the program execution time.

 1 The signal *'Maximum Linear Acceleration in World'* provides the maximum acceleration of the current move instruction.

<sup>©</sup> Copyright 2011 ABB All rights reserved 25

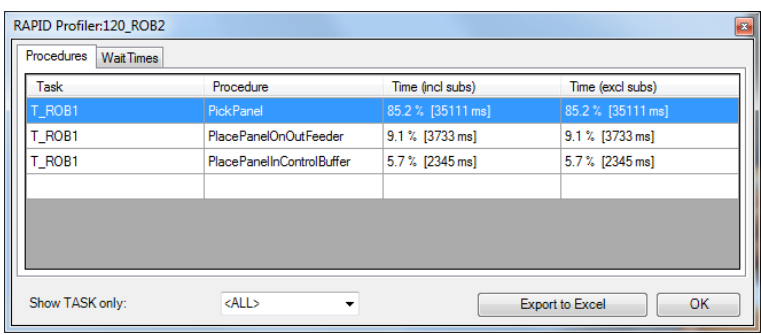

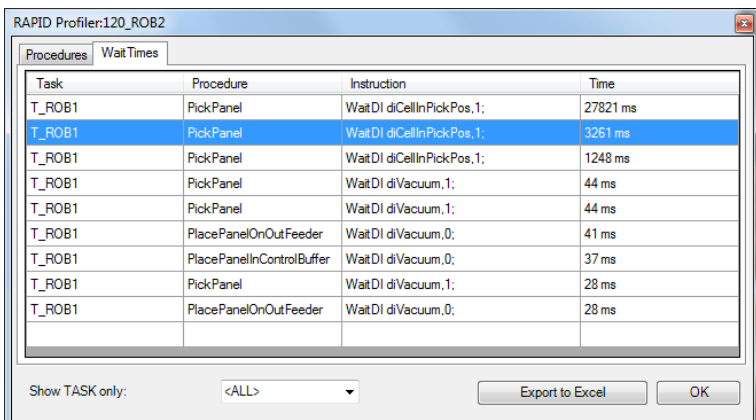

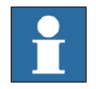

# **NOTE!**

- The Spy function does not produce useful output for systems based on the RobotWare option CAP (Continuous Application Platform). This is the case for e.g. systems with ArcWelding. This affects the RAPID Profiler that analyses the log generated by the Spy function.
- For accurate results, the last move instruction of all procedures should be a fine point. Otherwise the estimated time for that procedure will be underestimated.

# **External axis interpolation**

Defines optimal external axis value with respect to robot TCP

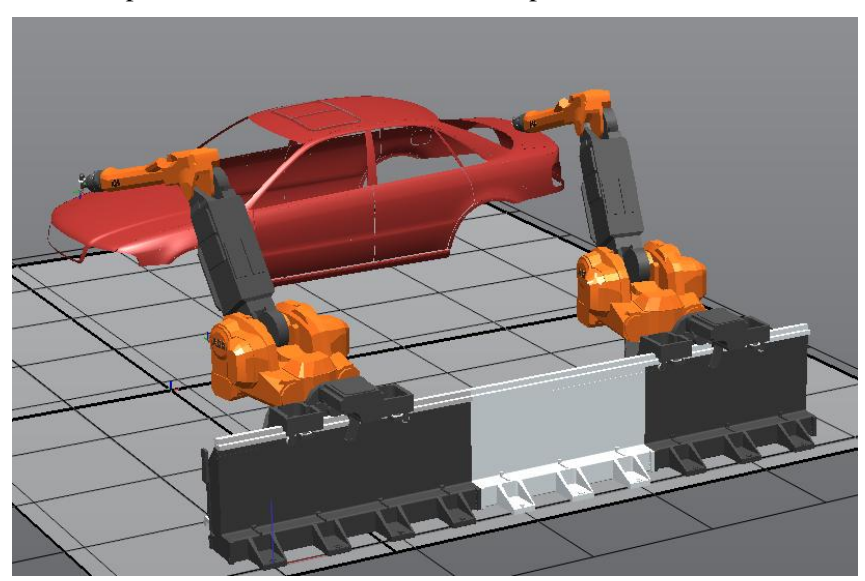

# <span id="page-26-0"></span>**4.4 Smart Component Improvements**

### **Smart Component: LogicExpression**

A gate whose output is determined by a logic expression. Supports logic operators AND, OR, NOT and XOR. Advanced gates can be easily created using the LogicExpression gate. The overall complexity of a smart component is reduced since the gate logic can be handled by one base component.

*Example: output = input5 XOR (input1 AND input2) OR (NOT input3)*

## **Smart Component Viewer Filter**

The objects of the SmartComponent viewer can now be filtered to reduce the complexity.

- signals
- properties
- only connected components

**Property** *Detectable* **added to graphical objects**

Allows graphical objects to be made invisible to SmartComponent sensors

# <span id="page-26-1"></span>**4.5 ScreenMaker Improvements**

## **Language Support**

ScreenMaker supports the same set of languages that RobotStudio supports. The languages are applicable for the User Interface which includes the ribbon and dialogs and not for the controls and its properties .

# **ScreenMaker Templates**

ScreenMaker supports three different templates : "Basic","Advanced","Extended" which have pre-configured screens and templates.

## **Launch Virtual Flexpendant after deploying**

Additional option in ScreenMaker properties dialog exist, if checked launches Virtual FlexPendant after deploying to virtual controller.

# **Access of shared data**

Shared RAPID data can now be accessed using ScreenMaker

## **Conditional Trigger Control**

A new control for configuring the execution of events based on condition. The following table describes the conditions and datatypes supported

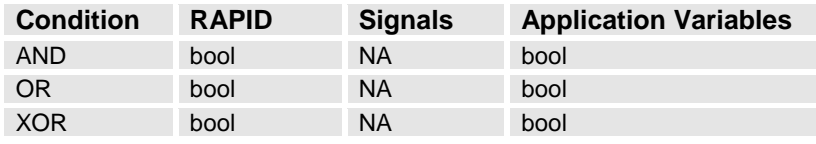

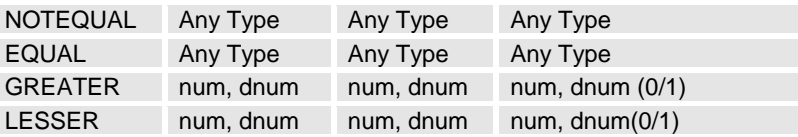

# **ScreenMaker Doctor detects missing RAPID and Signal data**

ScreenMaker Doctor detects missing RAPID and Signal data that has been bound in ScreenMaker project but does not exist in connected controller. ScreenMaker project should be connected to the controller inorder to detect RAPID and Signal data. ScreenMaker Doctor does not detect actions that are defined as part of events. For example: If an action has been defined to Read Rapid Data into Application Variable.

# **Increment / Decrement control**

A new control for incrementing and decrementing a NUM/DNUM.

# <span id="page-28-0"></span>**5 Late Breaking Information**

# **Overview**

This section contains late-breaking information that will be included in the appropriate documents in the subsequent releases.

# <span id="page-28-1"></span>**5.1 AutoPlace Workobject**

The RobotStudio 5.14.02 Operating Manual contains documentation of a feature called *"AutoPlace WorkObject"*. However, the feature is not available in RobotStudio 5.14.02, but will be introduced in a subsequent version of RobotStudio.

# <span id="page-28-2"></span>**5.2 Markup**

The **Text Position** field of the **Markup** tool described in the *RobotStudio 5.14.02 Operating Manual* has been removed. The section **Creating Markup** should read

# **Creating Markup**

Use this procedure to create markup to an object

1. In the **Home** tab, click **View** and select **Create Markup**. The **Create Markup** dialog box appears.

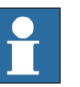

#### **NOTE!**

Alternatively, in the Layout browser, right-click the station and select Create Markup for the dialog box to appear.

- 2. In the **Markup Text** field, enter a name for the markup text.
- 3. In the **Position**, set the position of the pointer.
- 4. Click **Create**.

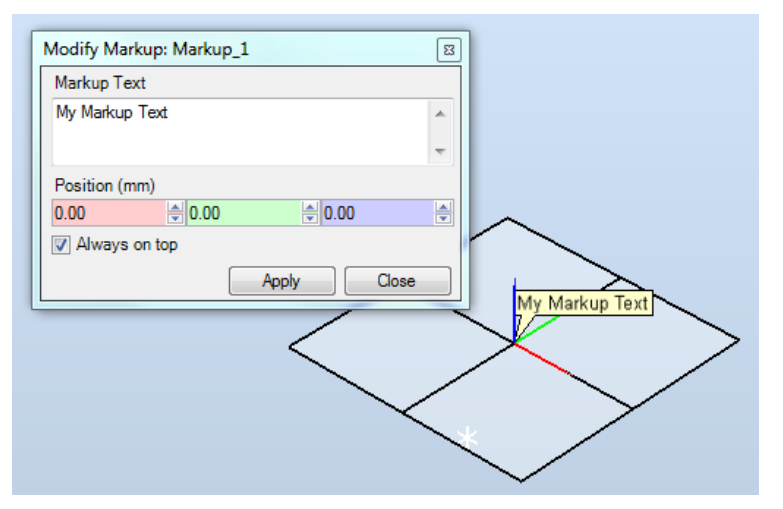

# <span id="page-28-3"></span>**5.3 Online Monitor**

#### **Using Online Monitor**

Write access is not needed for the Online Monitor. A cone will be created at the robot wrist to indicate the active TCP.

#### **Kinematic Limitations**

When the button Kinematic Limitation is enabled, you can see if the robot is at a joint limit or a singularity.

For joint limits, the corresponding link will be highlighted in yellow color to indicate a warning when the joint value is within the tolerance limites as defined in the RobotStudio Options. The singularity level can also be defined in the RobotStudio Options.

#### **Limitations**

The Online Monitor will only show TCP robots, and no external axes.

## **I/O Viewer**

When opening the I/O Viewer and the number of signals exceed the number of allowed subscriptions, a warning message appears.

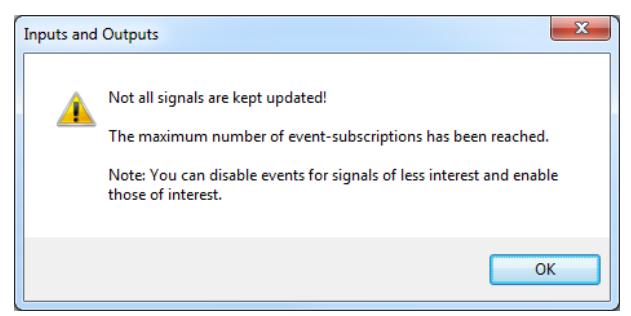

For every signal that is not part of the subscription an information message is displayed.

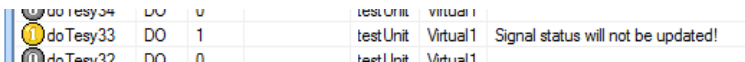

The subscription can be enabled by selecting **'Enable Events'**from the context menu, whereby the message will be removed and the signal value immediately updated.

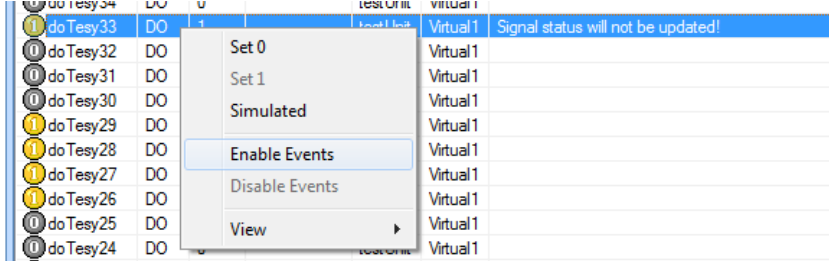

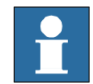

# **NOTE!**

A signal can only be "Enabled" if there are subscriptions available, i.e. some other signals must be disabled.

# <span id="page-29-0"></span>**5.4 Adjust Robtargets**

#### **Pre-requisite**

The **Execute** button of the feature **Adjust Robtargets** will be only enabled if the selected tooldata and/or wobjdata have the same properties (e.g. robhold, ufprog, ufmec, etc).

# <span id="page-30-0"></span>**6 Problems Corrected**

# **Overview**

This section describes the problems solved in RobotStudio.

# <span id="page-30-1"></span>**6.1 Solved Product Defect Documents (PDD) since RobotStudio 5.14.01**

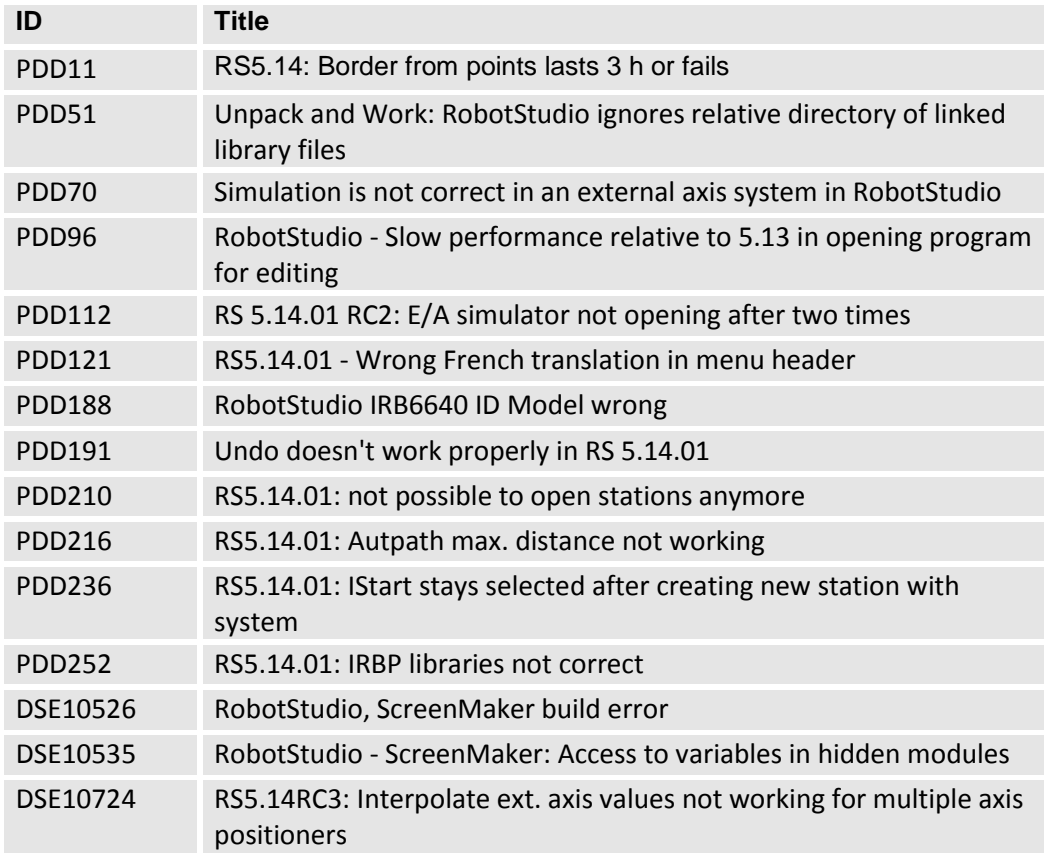

# <span id="page-30-2"></span>**6.2 Solved Product Defect Documents (PDD) since RobotStudio 5.14**

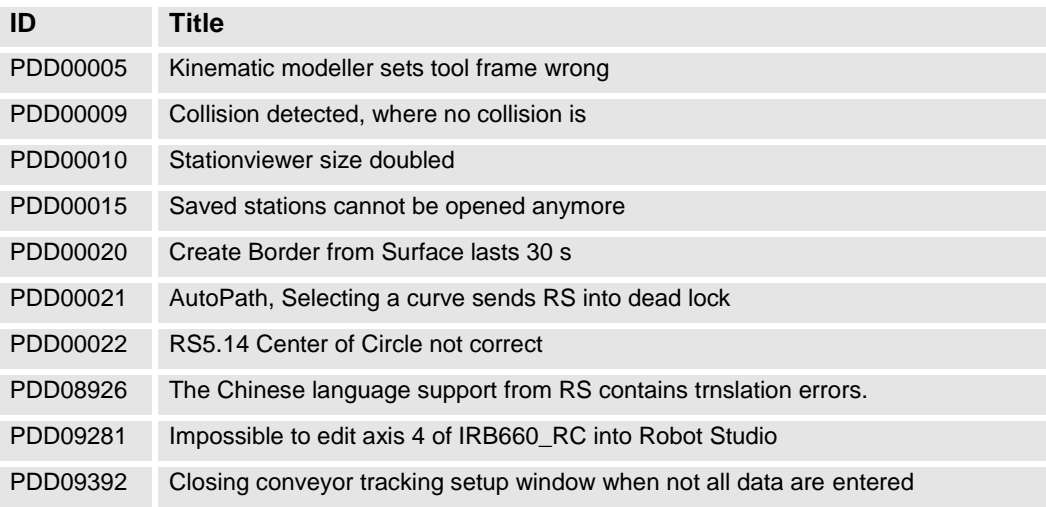

RobotStudio 5.14.02

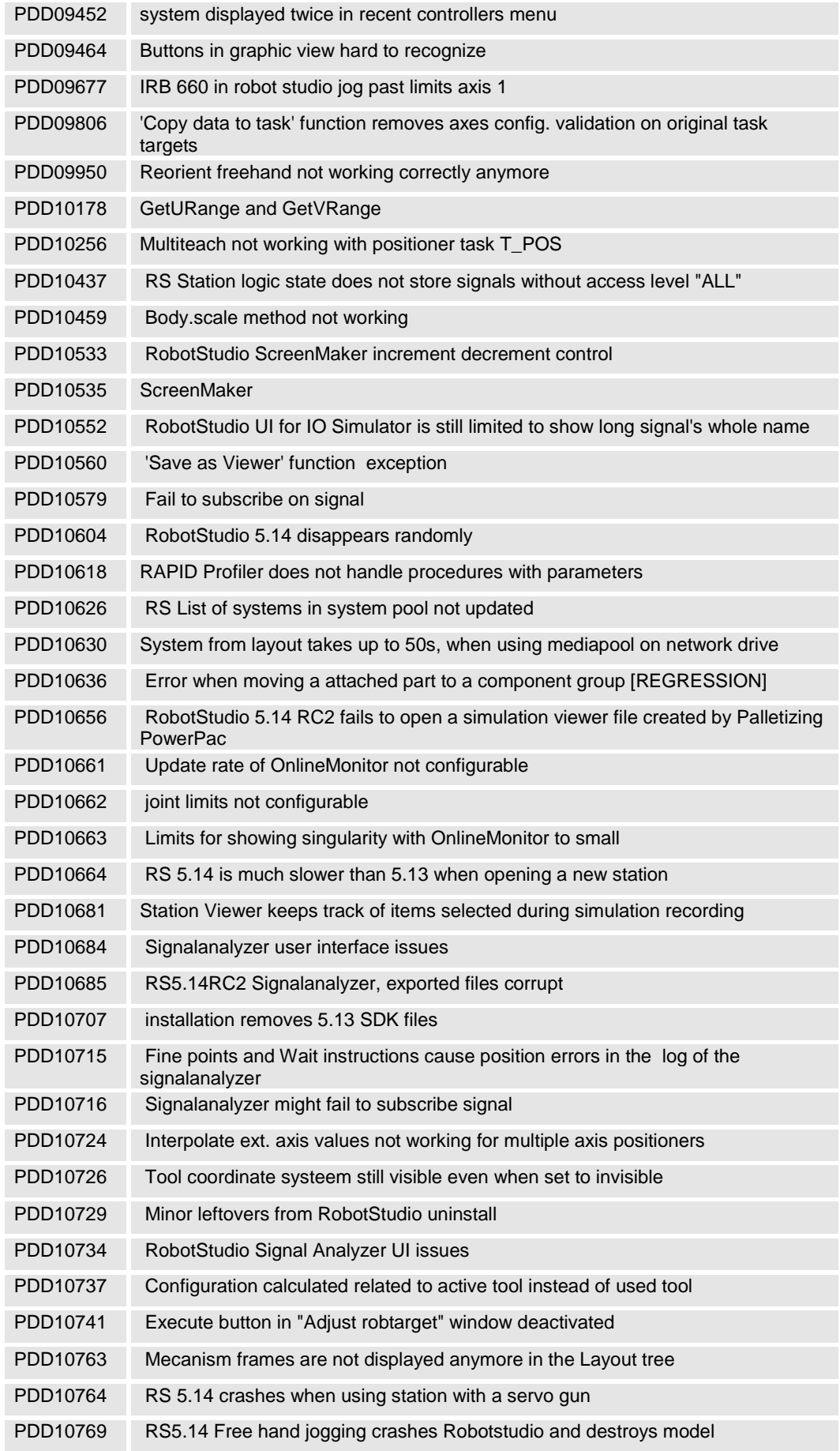

RobotStudio 5.14.02

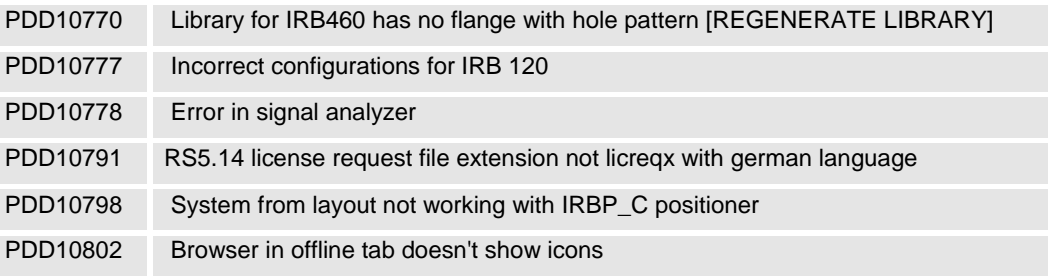

# <span id="page-33-0"></span>**7 Known Limitations**

## **Overview**

This section describes known limitations in RobotStudio.

# <span id="page-33-1"></span>**7.1 General**

### **\*Installation 'Visual Jsharp' error message on 32 bit OS**

Occasionally during the installation there sometimes pops up an error message "The installation of Visual Jsharp.Net redistributable package 2.0 appears to have failed. Do you want to continue the installation?" Press YES in the message to continue the installation, RobotStudio will not be affected by this error.

#### **Not possible to run RobotStudio installation with Chinese or Japanese language**

The workaround is to install RobotStudio with English language and afterwards switch to Chinese/Japanese from the RS interface. This is done from: *File tab>Options>General>Appearance*

Please note that the Japanese online help file for "Operating manual - IRC5 with FlexPendant" (ユーザーマニュアル - FlexPendantを搭載したIRC5) has some messy characters in the index tab.

# **Incorrect redirection for user folder**

On PCs with Windows XP for which the user folder  $(My)$  Documents) is configured to a different folder (e.g.  $C:\Delta$ ), the shortcut link of the standard Windows File Dialog may incorrectly redirect the default user folder of Windows XP, i.e. C:\Documents and Settings\<user name\My Documents.

# **File for "Application manual - SafeMove"**

Please note that only the English language help file for "Application manual - SafeMove" is updated in this release. All other available languages use the previous revision of the manual. Updated translations will be made available in pdf format on ABB intranet and Partner web.

## **Only possible to open one SafeMove Configurator at the time**

Only one SafeMove Configurator may be open at the time, even though several controllers may be connected. If the SafeMove Configurator is opened for one controller, the icon will become disabled for the other controller. This limitation also includes Offline, i.e. if SafeMove Configurator is opened in Offline, then it cannot be opened in Online for another controller and vice versa.

### **Compatibility of RobotStudio Library and Stations with older RobotStudio versions**

RobotStudio is **not forwards compatible**, i.e. it is not possible to load stations or libraries created in RobotStudio 5.14 into an earlier version of RobotStudio such as e.g. RobotStudio 5.13.03. However, RobotStudio is **backwards compatible**, which means stations and libraries created in version 5.13.03 or earlier can be opened in RobotStudio 5.14.

# <span id="page-34-0"></span>**7.2 Online**

## **Error Message:** *Failed to connect to controller. The communication could be lost or the maximum number of clients reached (hr = 0x80040402)*

The error message *Failed to connect to controller. The communication could be lost or the maximum number of clients reached (hr = 0x80040402)* will appear if there are no connections available. (The number of connections are limited to four, i.e. three RobotStudio connections and the FlexPendant.) If connections are made available after this error message has appeared, then RobotStudio must be restarted before it can be connected to the controller in question. Otherwise the same error message will pop up again when trying to connect.

# **RobotStudio must be closed to release controller connection**

If RobotStudio has been connected to a controller, whose connection has been deleted in the Online browser, then RobotStudio will still keep a connection to the controller. The connection will not be released until RobotStudio is closed.

#### **Error message** *'You are denied write access. Access is granted to Unkown'*

If the connection to the real controller has been lost for some reason (one reason could be that the PC has awakened again after being in sleep mode) the message *"You are*  denied *write access. Access to <system name> is granted to Unknown (user location unknown)."* may be displayed when trying to get mastership.

*Workaround: The workaround is to log off the controller and then log on the controller again using the UAS system in the Online tab of RobotStudio.* 

# **Switching Network cable**

Switching cable from ServicePort to LAN and maintaining an existing connection does not work. It is necessary to close the connection and reconnect.

*Workaround: Restart RobotStudio and reconnect.*

# **FlexPendant Viewer running with automatic reloading**

When having FlexPendant Viewer running with automatic reloading of the screens and at the same time jogging the robot with the joystick the robot jogging might halt when the FlexPendant Viewer reloads.

#### **Restart of Controller when connected through the service port**

Re-connection of controller may fail when a controller is restarted from a service port connection.

#### **Generating many signals using Add Signals tool may fail.**

Adding many signals in one operation  $(>100)$  may fail and display the error message *Failed to apply changes to controller* .

*Workaround: After start of RobotStudio, the first thing to do is to launch the Add Signals tool and generate the amount of signals you want. Do not expand the Configuration node of the browser and do not launch the Configuration Editor until the signals have been generated.* 

#### **I/O Viewer is not refreshed after controller restart**

When looking at I/O Signals launched for the entire I/O System this works just fine. However, due to a design limitation it is not possible for I/O Windows launched by Bus or Unit to be updated after a controller restart .

#### **Task activation in Offline and Online**

When starting program execution from the RAPID Editor, the tasks currently activated in the controller will be started. This applies both to Offline and Online controllers.

For Offline controllers, the active tasks are defined in the *Setup Simulation* dialog. This setting only applies to the Simulation Play button. The task settings of the controller will not be used in the Offline case.

# <span id="page-35-0"></span>**7.2.1 Online - Paint**

#### **Backup for Paint systems does not create backup of the PIB board**

The Backup function of RobotStudio does not create a backup of the PIB board of the IRC5P system.

*Workaround: Create the backup of the PIB board with the FlexPaint Pendant using an USB-stick.*

# **Go Offline does not work for Paint systems**

The Go offline function will not create a working Virtual controller system for Paint system unless the Paint package I/O option is set to Simulated.

# <span id="page-35-1"></span>**7.3 Offline**

# <span id="page-35-2"></span>**7.3.1 General**

# **\*IO signals configured with access level 'DEFAULT'**

When IO signals are configured with access level "DEFAULT", only input signals are possible to set/reset.

*NOTE: Not possible to set/reset from VFP or IO System window*

## **\*The feature** *Configurations* **may fail in showing valid axes configurations using RW5.14**

The feature **Configurations** for selecting the robot arm configuration (confdata) may fail, or not present all solutions, in some specific circumstances even when the target is reachable.

*Workaround: Upgrade to RW5.14.01*

#### **The feature** *Configurations* **may incorrectly use** *Active Tool*

The feature **Configurations** for selecting the robot arm configuration (confdata) of a move instruction uses the **Active Tool** instead of the instruction defined tooldata, if the **Enable Turns** checkbox is checked.

*Workaround: Ensure that the Active Tool is set to the tooldata of the move instruction.*

#### **Instruction template update**

RobotStudio will not automatically update the Instruction template files in the My Documents\RobotStudio\Instruction Templates folder, since these files are considered to be user files.

*Workaround: The user has to manually copy the newest files from*  %*ProgramFiles%\ABB Industrial IT\Robotics IT\RobotStudio 5.xx\Instruction Templates to the data folder.*

### **VC does not start with RRI option and GSI folder structure missing.**

The VC will hang when started with a system containing the RobotWare option *RRI* (Robot Reference Interface) if the GSI folder structure is missing.

*Workaround: create GSI Folder before starting the VC inside the HOME directory of the system. See the Application Manual for Robot Reference interface for more information.*

#### **System in** *Guard Stop* **state in** *Automatic* **mode after run-time error**

Certain run-time errors may cause the controller system to enter *Guard Stop* state in *Automatic* mode. This is the same behavior as in a physical robot controller system. This typically happens when a run-time error related to Conveyor Tracking occurs. A simulation cannot be started when the controller is in this state.

*Workaround: To reset the controller state, open the Control Panel window and first switch to Manual mode, and then back to Automatic mode.*

#### **Absolute Accuracy may cause the VC to miss the programmed position**

The robot will not go to the programmed location if the controller has the Absolute Accuracy option activated and parameters from a real robot. The virtual robot in RobotStudio will move to fake targets in the same way as the real robot. The reason is that the robot models in RobotStudio are nominal and do not correspond to the real, physical robots calibrated with Absolute Accuracy parameters.

*Workaround: Reset the Absolute Accuracy parameters for the virtual system.*

## **Information message starting system with IRB260/460/660/760**

Starting a system with IRB260/660 gives you an error message: *"The number of joints is different between the library model and the controller configurations"*. The reason is that the IRBx60 is modeled with six joints in RobotStudio of which two are locked, but has four joints in the VC .

#### **Working range of IRB340**

In some cases, it may be possible to Jump to Target and get Configurations for targets that are outside the working range of IRB340. This is due to the working range being defined as a cylinder and not only defined by the joint limits. It is however not possible to jog the robot to these targets.

## **Path handling of instructions with multiple joint targets**

The path functions Rotate, Translate, and Mirror do not work as expected with instructions containing via points as jointtargets. The functions will leave the

jointtargets as is. Interpolate Path gives an Unknown Error and Tool Compensation reports an error message.

#### **Process time is displayed only for Simulation - Play in Time Slice mode**

This is the only combination for which a correct cycle time can be guaranteed when custom mechanisms are involved in the simulation. It is only in Time Slice mode that RobotStudio controls the time and can synchronize the execution of the Virtual Controller with custom mechanisms. For simulations that only involve robot motion, the cycle time is correct for other combinations as well (RAPID Editor – Play and FreeRun). The Process Timer will turn yellow if the process time cannot be guaranteed.

## **Minor difference in process time of '***Simulation Play***' and '***RAPID Editor Play***'**

The cycle time deviation between "Simulation Play" and "RAPID editor" is 0.05 s (constant). The difference is due to the program execution starting in different ways in the two scenarios. The play button of the RAPID Editor starts program execution in the same way as the FlexPendant, whereas the play button of the Simulation toolbar uses a slightly different mechanism. When executing program from the RAPID editor, it takes a small amount of time for RobotStudio to be aware that the simulation has started, which is why the "RAPID Editor" cycle time is 0.05 s smaller. The process time of the "Simulation" play is more accurate.

#### **Event Manager: Simulation cannot be triggered by analog system signals**

The event manager only supports analog station signals, not analog system signals.

# <span id="page-37-0"></span>**7.3.2 Station Viewer**

#### **\*Memory problem when doing** *Save As Viewer* **or** *Record to Viewer* **with large libraries**

RobotStudio may run out of memory (*OutOfMemory exception*) when doing **Save As Viewer** or **Record To Viewer** if the station contains a very large library that is used in many instances. The reason is the libraries are disconnected (i.e. copied) before saving as viewer. This causes the memory usage to increase and an exception will occur of the memory limit is passed

*Workaround: First, ensure that the computer matches the System Requirements, see*  Chapter 7: Installation Information. *Try and reduce the amound of RAM used by reducing the graphic detail level to Coarse (Options → Graphics → Geometry → Details Levels) and re-import the used CAD geometry. Additionally, the geometry (i.e. the mathematical CAD data) can be removed to keep only the graphics (the triangles that approximate the underlying CAD-data). Finally, try to reduce the length of the played simulation.*

# <span id="page-37-1"></span>**7.3.3 Signal Analyzer**

## **The Position signal is incorrectly recorded for stop points and wait instructions**

When recording the Position signal for a robot controller, the value will incorrectly be recorded as zero when reaching a stop point (zonedata fine) or executing a wait instruction (e.g. WaitDI).

## **\*Motion Signals delayed**

There is a delay of approximately 200 – 500 ms before motion signals appear in the Signal Analyzer graph. The reason is two-fold: First, the controller requires a certain time to prepare the motion before the program can start. Second, the motion signal data is processed before it is recorded by RobotStudio. A consequence is that the first samples of a motion signal is used only for internal signal processing and will not be recorded.

#### **\*Error message:** *Failed to subscribe on signal*

The error message *Failed to subscribe on signal* may sometimes appear during signal recording.

*Workaround: Restart the VC.*

#### **\*Maximum 26 signals can be exported**

The number of signals that can be exported is limited to 26.

# <span id="page-38-0"></span>**7.3.4 MultiMove**

#### **Include MultiMove option for system with several TCP robots**

When creating a system for several manipulators (up to four) with SystemBuilder, either of the RobotWare options *MultiMove Independent*, or *MultiMove Coordinated* must be included for all of the related motion tasks to start.

*Note: It is recommended to use the function "System From Layout" if applicable when creating robot systems for RobotStudio. Then the MultiMove option will automatically be added whenever required.*

# **MultiMove error:** *'Object reference not set to an instance of an object'*

When the Test Play button is pressed in the MultiMove tool, the following error message may be displayed: "*Object reference not set to an instance of an object*", but the robot moves and the Status "*Calculation OK"* is displayed. In addition, when *"Create Paths"* is pressed the following message is displayed: *"Can't create paths : Value cannot be null"*, and no paths are created. In the *"Create Paths Settings"*, is the WP TCP drop down empty.

*Reason: wobj is not set for the current task*

*Workaround needed for old stations: For each task in the station, set as Active. This will automatically "refresh" active tool/workobject/path/process definition for specified task. Save the station to persist the changes.*

# <span id="page-38-1"></span>**7.3.5 Virtual FlexPendant**

# **The FlexPendant Option** *'Non Motion Execution'* **is not supported**

The FlexPendant has the option *"Non-motion Execution"* that can be set to prevent the real controller from moving even though the program is executing. RobotStudio will ignore this option and move the robot anyhow.

# **Controller switched to Automatic mode when RAPID instruction UiShow is executed**

RobotStudio will automatically request mastership to the controller to update a data value, whenever the RAPID instruction *"UIShow"* instruction is used. This will only happen if the Virtual Operator Window is enabled. When starting Virtual Flexpendant with enabled Virtual Operator Window, a message window is launched, explaining that unexpected behaviour may occur.

*Workaround: Disable the Virtual Operator Window in RobotStudio options.*

#### **Automatic mastership when interaction required in Virtual Operator Window ¨**

RobotStudio will automatically request mastership when committing data to the controller, when actions are taken in Virtual Operator Window. This can cause undesired effect when using the Virtual FlexPendant at the same time.

*Workaround: Disable the Virtual Operator Window in RobotStudio options.*

#### **Virtual Flex Pendent: Emergency Stop button**

When the emergency stop button is pressed on the Virtual FlexPendant, it cannot be reset through the VC Control Panel. The button must be reset on the Virtual FlexPendant.

# **Virtual FlexPendant impairs performance when on top of graphics viewer**

The control panel of the Virtual FlexPendant (VFP) might affect the performance of the graphical window if placed inside it. If this is the case on your computer, make sure to set the display mode of the VFP to simple mode. This is done by clearing the *"Enable transparency"* option in the *RobotStudio Option* dialog (a restart of the VFP is required after changing mode). Refreshing the graphical view might however still be somewhat delayed, especially when moving the VFP rapidly over the screen.

# <span id="page-39-0"></span>**7.3.6 External Axis**

# **\*The feature** *Interpolate External Axis* **does not positioners of type D, K and R**

The feature **Interpolate External Axis** does not support mechanisms that correspond to several mechanical units of the controller. The positioners of type D, K and R are examples of such mechanism.

# **Error 50091:** *'Restart not possible'* **after warm start of a system with external axis**

When restarting a system with activated mechanical units the activation state is lost. Then the program can no longer be started from the Virtual FlexPendant, the RAPID Editor or the RAPID Tasks window.

*Workaround: Reset the program pointer ("Program Pointer to Main") before starting the program from the Virtual FlexPendant, the RAPID Editor or the RAPID Tasks window, or, start the program from the Simulation Play button.*

## **JointTargets for external axis**

JointTargets for external axis are not visualized in the graphical window.

## **TRACK mediapool only supports T\_ROB1**

The Track additional options mediapool available on the RobotWare DVD image, only supports one track in the first task (T\_ROB1).

# <span id="page-40-0"></span>**7.3.7 Network Drives and UNC Paths**

#### **\*RobotStudio on computers with roaming user profiles**

RobotStudio may fail on PC configurations with roaming user profiles, i.e. when the users" documents folder resides on a server and not on the local disk.

*Workaround: Redefine the 'User Project Folder' to a folder on the local disk (File*  $\rightarrow$ Options → General → Files&Folders → User Project Folder*).*

#### **Virtual Controller does not support UNC paths**

UNC paths cannot be used to locate Virtual Controller systems. Using UNC paths for VC systems will cause the log message *"Failed to initialize FW upgrade framework"* to appear when the system starts. Subsequent attempts to work with the VC such as synchronizing RAPID data will fail.

#### **Creating and starting systems located on a network drive**

When using a network drive to store RobotStudio data such as RobotWare systems or the RobotWare mediapool, the following problems may occur

- Virtual controller does not start
- Not possible to open VirtualFlexpendant

*Cause: By default, the .NET Framework does not allow execution of code from a remote file system. This means the application may behave unexpectedly if the media used by the system or the system itself resides on a network share.*

*Workaround: To resolve this, the user must explicitly grant the required permissions: 1. Open Control Panel / Administrative Tools / Microsoft .NET Framework 2.0 Configuration*

*2. Open My Computer / Runtime Security Policy / Machine / Code Groups / All\_Code 3. Right-click on All\_Code and select New...*

*4. Type a name for the code group (for example "RobotWare") and click Next*

*5. In the condition dropdown select URL. Type the path to the RobotWare location, for example Z:\RobotWare\\* and click Next*

*6. Select FullTrust and click Next.*

*7. Click Finish*

# <span id="page-40-1"></span>**7.3.8 RAPID**

#### **\*Difference in execution time for Simulation Play and RAPID Profiler**

The execution time (**Process time**) displayed in RobotStudio after **Simulation Play** is less than 0.2 seconds larger than the time measured by the **RAPID Profiler** for any simulation. The reason is that the process time includes controller initialization time, whereas the RAPID Profiler only measures RAPID execution time.

*Tip: When measuring very short cycle times of only a few seconds in RobotStudio, execute several cycles and calculate the average.*

### **\*Adjust Robtargets does not support** *Offs* **or** *RelTool*

The function **Adjust Robtargets** does not support move instructions with Offs or RelTool. They will not be adjusted.

# **\*RAPID Profiler limitations**

- The Spy function does not produce useful output for systems based on RobotWare option CAP (Continuous Application Platform). This is the case for e.g. systems with ArcWelding. This affects the RAPID Profiler that analyses the log generated by the Spy function.
- The RAPID Spy function, which produces the input to the RAPID Profiler, measures **RAPID program execution time** as opposed to motion execution time. In many cases, however, it is the motion execution time that is of interest. To make these two times coincide for the RAPID procedures, ensure that the last move instruction of all procedures is a so-called stop point, e.g programmed with speedata *fine*. Otherwise, the RAPID instruction execution time will be lower than the motion execution time. The reason is that the program execution runs ahead of the motion execution unless the programmed point is a stop point. Read more about stop points in the *RAPID Reference Manual* included with RobotStudio. In particular, see *zonedata* and *stoppointdata*.

## **Breakpoints deactivated when running simulation.**

When running a simulation (Simulation Play) in time slice mode, all breakpoint set in the RAPID editor window(s) will be deactivated temporarily. This will prevent a situation, which may cause RobotStudio to hang, when a hitting a breakpoint during simulation.

#### **Error Message: Sync. to Station completed with errors**

*Error Message: Sync to Station completed with errors: New data <name> <type> has same name as existing object in same block <routine>.*

When this error message appears, there is a storage type mixup between data already stored in RS and in the VC. Because of this, and per design, the data is not considered the same data.

*Workaround: 1. Ensure all data declarations have the same definition in RS as in RAPID (there is no user interface for this).*

*2. Sync to station should now work.*

*3. Sync back to controller, and remember to change the data declarations back to what you want.*

# **Array of robtargets, tooldata and workobjects are not supported**

RAPID programs containing arrays of tooldata, robtargets and workobjects are not supported, i.e. they will not be synchronized to the station.

# **LOCAL declarations in RAPID are not supported the Paths & Targets browser**

RobotStudio does not support LOCAL declarations of data or routines. RobotStudio will show an error message if such declarations are used.

# **The RAPID functions Offs and RelTool are not fully supported**

RobotStudio does not fully support instructions using Offs or RelTool functions. They will be synchronized and will appear in the element browser, but commands such as "View Tool at Target" and "Locate Target" will not work. Targets used in the instructions will not be visible in the graphics. However, instructions can programmed and edited using the RAPID Editor and successfully simulated using the VC.

# <span id="page-42-0"></span>**7.3.9 Building Controller systems**

#### **IRB5320 not supported in 'Create System From Layout'**

In RS5.14.02 the IRB5320 is not supported by "Create System From Layout". A system has to be made using 'System Builder' instead. This will be solved in a subsequent version of RobotStudio.

#### **Virtual Controller systems must be I-started after** *Modify System*

A virtual controller system that has been modified using the function **Modify System** of the **System Builder** must be I-started for the changes to take effect.

#### **Modify system with additional Mediapool(s) not in default location.**

Trying to modify a system, which references one or several additional options mediapools not placed in the same folder as the used RobotWare mediapool, will cause the System Builder to fail to modify the system.

*Workaround: Copy the additional options mediapool to the default mediapool location (i.e.* %ProgramFiles%\ABB Industrial IT\Robotics IT\Mediapool\*)*

#### **Mismatching drivesystem for selected manipulators in Systembuilder**

Creating a system in System Builder with a virtual key, will result in a default drive system selection for 140/1400 manipulator types. For all manipulators different from these, the appropriate drive system has to be selected manually. See example for an IRB4600 below.

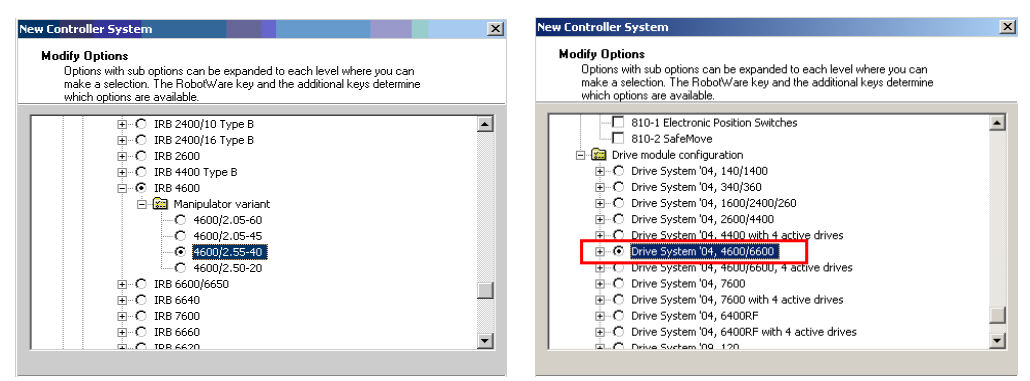

**Not possible to Modify System for Pack and Go file.**

It is not possible to use the function Modify System of the System Builder for a system that uses a mediapool embedded in a Pack&Work file.

*Workaround: Copy the mediapool to the common Mediapool folder, and create the system from the backup.*

#### **System From Layout requires custom made track motion to be saved as library**

The System From Layout requires that any custom made track motions used to be saved as library.

#### *'System From Layout'* **may fail to create system for previous RobotWare versions**

RobotStudio uses a so-called *system key* to create a system using the function "System From Layout'. The version of the key is called signature. If the key signature is not supported by the selected RobotWare version, the function will fail.

*Workaround: Use RobotWare 5.14 or later.*

# **Move/Copy of Virtual Controller systems**

Warm-started systems cannot be moved to another location and/or PC. This will result in a non-working VC.

A typical symptom of the problem is that the Virtual Controller reports *Failed to retrieve procedure.*

Workaround and recommended method of working:

- 1. Use *"Pack & Go"* to pack the station and system backups in a zip file.
- 2. Use *"Unpack & Work"* to unpack the zip file created by *"Pack & Go"*.

# <span id="page-43-0"></span>**7.3.10 Paint**

# **Lack of Virtual Controller support for the Paint systems**

Paint systems that are configured using the Paint package I/O option Discrete, Compact or Fieldbus, will result in a SysFail state.

*Workaround: Re-create the system with the simulated I/O option.*

# **No Virtual FlexPaint Pendant available**

There is no Virtual FlexPaint Pendant available for Virtual Controller systems with paint robots.

*Workaround: Use the regular Virtual FlexPendant instead.*

#### **Hidden main entry point for Paint systems**

Controller systems for Paint robots (IRB5XXX) has a hidden main procedure to handle the so-called *job-queue*. This is why the user must define a new entry point, e.g. *main2,*  using the *Setup Simulation* tool to avoid conflicts when working with a paint robot in RobotStudio.

#### **Only single robot setups supported for Paint systems**

It is possible to create the system with System builder for both single & multi paint robot systems using Virtual Key & Paint option. But a System failure will occur starting the Multi paint robot system. Only Single paint robot system can be started.

# <span id="page-44-0"></span>**7.3.11 Conveyor Tracking**

## **Circular Conveyor Tracking not supported**

RobotStudio does not support tracking of circular conveyors. Only linear conveyors are supported.

#### **Compiling a Conveyor Mechanism does not disable the Compile button**

After compiling a conveyor mechanism, using the *Create Mechanism* tool, the *Compile Mechanism* button is not disabled. If the user presses the *Compile* button again, without changing anything, another identical conveyor mechanism will be created .

## **Conveyor Tracking programs must be started with the** *Simulation-Play* **button**

It is not possible to successfully run a RAPID program with Conveyor Tracking from the Virtual FlexPendant or from the RAPID Editor. The reason is that RobotStudio must simulate the *Conveyor Encoder Unit* in order to provide the required I/O signals to the system. This is only possible when running a simulation.

*Workaround: Start the simulation with the Simulation-Play button of RobotStudio instead of the Virtual FlexPendant or the RAPID Editor.*

# **The same part can only be attached once on a Conveyor**

It is not possible to attach the same part on a conveyor more then once.

*Workaround: Import the same part several times, or copy and paste the part in the Layout browser, before attaching them to the conveyor.*

*Note: The part must not be attached to the conveyor during the copy and paste operations, then the copy will get the wrong transform.*

# <span id="page-44-1"></span>**7.3.12 Graphics and Geometry**

# **\*Snap Mode Centre of Gravity does not support bodies of type Wire**

When Snap Mode **Centre of Gravity** is activated and a body of type **Wire** is selected (i.e. a curve or a line), then an exception will occur. When this happens press **Continue** to resume RobotStudio operation.

# **\*Transparent textures**

The feature only supports textures in .PNG format.

#### **Load station without geometry**

Opening a station with the option *"Load Geometry"* unchecked, followed by saving the station, will cause the geometry (underlying CAD data) to be permanently removed.

#### *Workaround: None.*

#### **Limited support for VRML 1**

The VRML 1 import of RobotStudio does not support 2D layouts embedded in the VRML 1 file.

*Workaround: Remove the embedded 2D layout before import, or use VRML 2.*

## **The Healing option may increase size of CAD models**

The healing option may be used during CAD import to try and heal CAD-models. For some CAD-models the size is increased a factor of ten.

*Workaround: Uncheck the Healing option in the Import Geometry dialog or the CADconverter.*

#### **Problems when undoing Boolean operations on Geometry**

Undoing a Boolean operation might not succeed. To recover from these problems, you need to delete the items that caused the problem.

#### **Out of memory**

The application might fail when out of memory due to the import of very large ACIS files or load of very large stations. There is no immediate workaround for this problem.

## **Use CAD Converter when converting CATIA V4 files**

It is recommended to use the CAD Converter when converting CATIA V4 files, instead of importing the files directly into RobotStudio using *"Import Geometry"*.

*Note: The CATIA V4 converter requires a separate license.*

# <span id="page-45-0"></span>**7.3.13 AutoPath**

### **Option for Max Distance removed**

To keep backwards compatibility with CreatePathFromCurve the "AutoPath" function has changed geometry tesselation method. Because of this, the parameter "Max Distance" has been removed.

# <span id="page-45-1"></span>**7.3.14 Heat Predicion Tool**

#### **Only support for one robot in each VC**

When a virtual controller has more than one robot, only one robot will have predictions calculated. The other robots will only display 0% chance of overheating.

# <span id="page-45-2"></span>**7.3.15 External Axes Wizard**

#### **Paint systems not supported**

Paint systems are not supported by the wizard in SR5.14.02.

#### **The RobotStudio API is not thread safe**

Access to the RobotStudio API is not inherently thread safe. Only access the API from the thread that your Add-In was called from by RobotStudio. If multiple threads manipulate the object model it can be left in an inconsistent state.

#### **Properties and methods that use the type System.Drawing.Color will not work in VSTA.**

This is a limitation on the Visual Studio Tools for Applications (VSTA) environment.

*Note: There is a new VSTA-class VSTABridge that can be used to work around this problem, see API documentation.*

# **Static events cannot be called from applications developed in VSTA.**

This affects for example the Simulation – Tick event.

*Workaround: Create a standard add-in if static events are to be used. Alternatively, use the VSTABridge class that can workaround this problem, see API documentation.*

#### **Debugging of VSTA Applications**

When debugging a VSTA application that adds menu items to the RobotStudio environment, then the menu will not be removed when the program execution stops. This may cause multiple entries of the same menu to be added in RobotStudio. This only affects VSTA add-ins being debugged and not completed VSTA add-ins.

*Workaround: Restart RobotStudio to remove the extra menus.*

#### **VSTA Library add-ins not available**

In the Add-ins browser there is a folder for so-called VSTA Library add-ins. This feature is not available.

## **Use Visual Studio 2010 Express for advanced add-in**

The purpose of VSTA is to write custom actions and minor utilities. For advanced addin development use Visual Studio 2010 Express that can be downloaded free of charge from *<http://www.microsoft.com/express/>*

# **RsLoadData does not work from VSTA**

(CQ7935)

# **VSTA limitation**

The 'FindDataDeclarationsByType' method used in VB.net throw an exception Limitation added to API doc.

# <span id="page-46-0"></span>**7.4 ScreenMaker Limitations**

#### **\*Build error caused when Pulse Signal action is used**

Drag and drop a control (ex : button). Define an action to pulse the digital signal. The time required to pulse the signal can either be entered manually in the listbox or bound to Application Variable. If the entry is made manually then the value is taken as a double instead of integer. This causes build error.

*Workaround: Bind data to an Application Variable.* 

# **\*Dynamic update of Rapid Data**

The switch from Manual Mode to Auto Mode causes the RAPID boolean data bound to the enabled property of control change to value TRUE. This behaviour is noticed when

the mode is changed from a different screen and not on the screen where the control is bound to RAPID boolean data.

# **\*Upper limit for** *VariantControl* **when bound to dnum variable**

When the **VariantControl** is bound to a variable of type dnum, it can only increase its value up to the maximum of a num (8,388,608). When the value exceeds the limit, an exception will occur.

## **\*Data Binding to an index of array item**

The data can be bound to index of array item, but the binding mechanism does not work at run time for the index. Use Action Trigger as a workaround. Use Application Variable to bind to index of array.

So when index value changes notify Action Trigger control (by triggerring signal or RAPID bool), which writes the index value to application variable.

Since, application variable is bound to index property, the array item changes.

## **Error on FlexPendant when using Turkish Language Settings**

When user tries to perform a RAPID read operation, error is thrown from the FlexPendant as shown below.

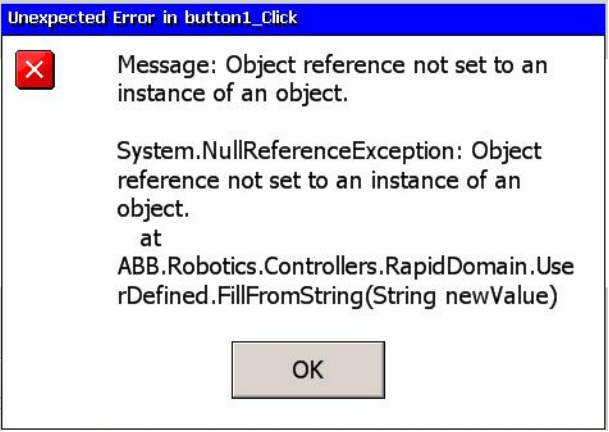

The error is noticed if system has Turkish or Azerbaijan language settings.

**Workaround:** If the error as shown in the screenshot is encountered and the language being used is either Turkish or Azerbaijan, change the language settings to English.

# **Supports only I/O defined signals and not RAPID defined signals**

Signals defined by RAPID declarations are not supported. Only signals defined by IO.cfg are supported.

#### **Not possible to add sub menu items on Command Bars**

The FlexPendant controls have the ability to have sub menu items when a command bar button is pressed. This is not supported.

#### **Not possible to add signals to ListBox / ComboBox**

When adding items to the ListBox/ComboBox control, it is not possible to add I/O signals

#### **Graph functionality is limited**

There is a limitation in Graph functionality in terms of the property values not getting updated once it has been set by the user.

Example: User decides to plot a line graph, sets all the properties and sees it on the FlexPendant. But when he tries to modify the properties previously set, properties don"t have the new value and still hold the previous value.

#### **ScreenMaker Project stored as FlexPendant Project throws error**

When a ScreenMaker project is saved as a FlexPendant project, an error message may be displayed when the controls are modified in Visual Studio.

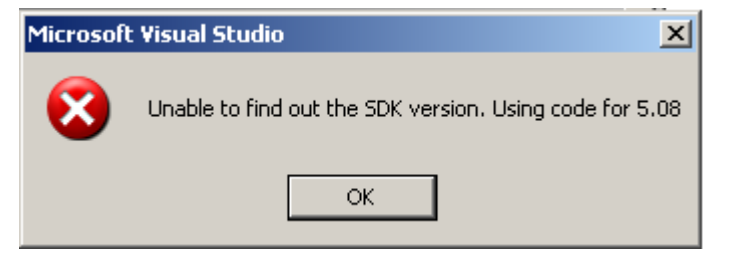

**Solution:** Open the source code whose designer form needs to be modified. Consider for example that we have a screen named Navigate. Start by opening the class definition of Navigate:

#### **Initial State:**

```
public class Navigate : ABB.Robotics.ScreenMaker.Windows.Forms.ScreenForm
{}
```
Instead of Navigate inheriting from

ABB.Robotics.ScreenMaker.Windows.Forms.ScreenForm use ABB.Robotics.Tps.Windows.Forms.TpsForm, see below

#### **Modified State:**

```
public class Navigate : ABB.Robotics.Tps.Windows.Forms.TpsForm
//commented - ABB.Robotics.ScreenMaker.Windows.Forms.ScreenForm
{}
```
This change will also enable the toolbox with FlexPendant specific GUI controls.

# **NOTE!**

There may be some errors in the output log window. When the form has been designed according to the needs, revert back to the prevsious state and rebuild the project. The state of the class definition should be:

```
public class Navigate : ABB.Robotics.ScreenMaker.Windows.Forms.ScreenForm
//commented - ABB.Robotics.Tps.Windows.Forms.TpsForm 
{}
```
#### **Group box controls with Numpad**

NumEditor control is placed as a sibling of the GroupBox. Numpad control gets opened on clicking the NumEditor. If NumPad does not fit inside the parent of NumEditor, in this case the GroupBox, the controls that were disabled by NumPad are not enabled again.

The workaround is to make sure that the numpad fits inside the parent of the NumEditor,

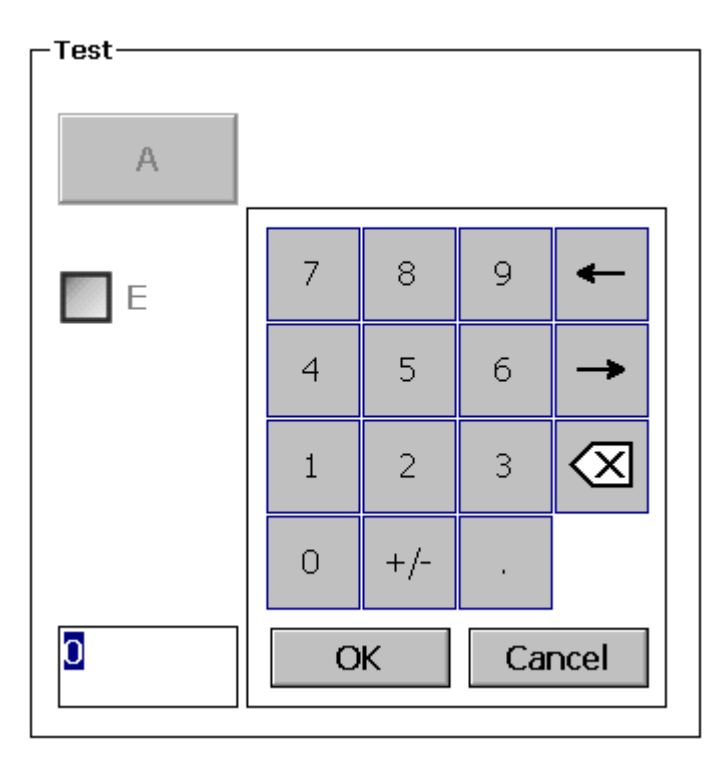

You must also avoid scenarios where the NumEditor is put outside a GroupBox (or any other control) where the Enabled property of any child control is bound to controller data.

If all controls of a ScreenMaker screen are siblings it should be fine when using the NumEditor while binding Enabled properties of controls.

# **Unicode characters not supported**

When creating a new SM project you are not allowed to use chars like "åäö".

# <span id="page-50-0"></span>**8 RobotWare Compatibility**

# <span id="page-50-1"></span>**8.1 General**

# **Supported RobotWare versions**

RobotStudio 5.14.01 is distributed with RobotWare 5.14.01 and works with RobotWare 5.05 and later. Please see below for details.

# <span id="page-50-2"></span>**8.2 RobotWare 5.05 and 5.06 Compatibility**

RobotWare 5.05 and 5.06 and revisions of those versions are supported with the following limitations:

# **General**

- The RAPID Editor does not support RobotWare 5.05 or 5.06, but requires RobotWare 5.07 or later. *Workaround: Save the RAPID code to a text file and edit the code using any text editor. RAPID code can also be edited using the Virtual FlexPendant.*
- The RAPID debugging features that are available in the Premium edition of RobotStudio (Step In, Step Over, Step Out, Breakpoints, Watch Window) are not available for 5.05 or 5.06 systems. *Workaround: None.*

# **Offline**

 The function *Sync to VC* may cause corrupt RAPID programs. The problem appears when lines (e.g. targets, paths) are removed from the RAPID program and paths are added to the RAPID program in the same *Sync to VC* operation. As a consequence, the new path may be added after the ENDMODULE statement. This problem does not appear when running RobotWare 5.07 or later. *Workaround: Do not add and remove RAPID paths and targets in the same* 

*operation. If the problem has appeared, resolve the syntax error using the Virtual FlexPendant or any text editor.*

 The function *System from Layout* does not support RobotWare 5.05 or 5.06, but requires RobotWare 5.07 or later. *Workaround: Use a supported RobotWare version or create the system manually by using System Builder.*

# **Online**

- *FlexPendant Viewer* does not work RobotWare 5.05 or 5.06
- *Controller and System Properties* does not work for RobotWare 5.05 or 5.06

# <span id="page-50-3"></span>**8.3 RobotWare 5.07 Compatibility**

RobotWare 5.07 and its revisions of are supported with the following limitations:

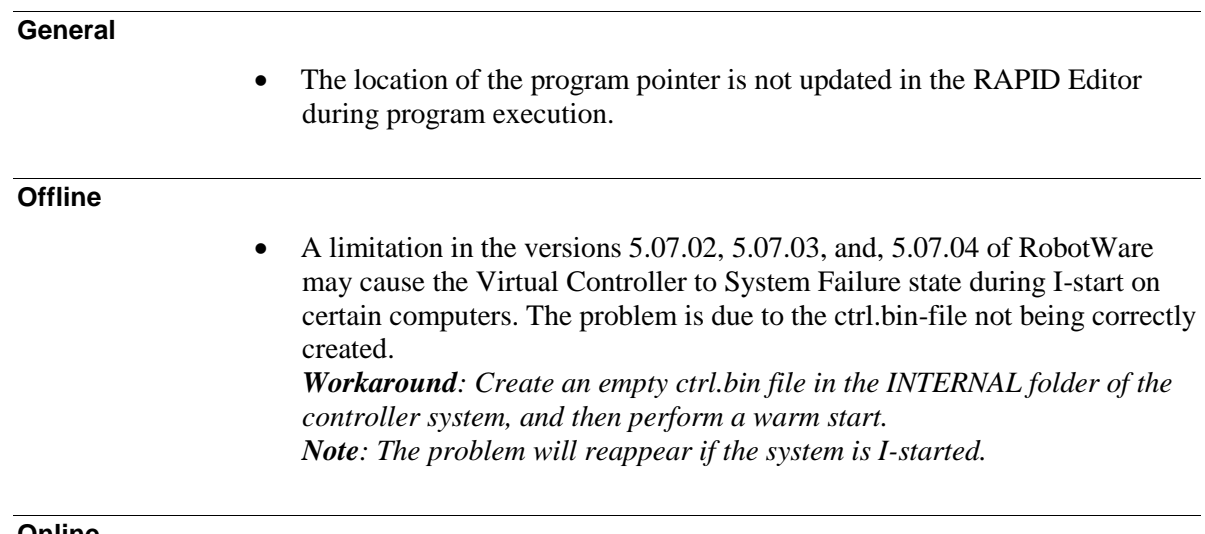

#### **Online**

*FlexPendant Viewer* does not work RobotWare 5.07

# <span id="page-51-0"></span>**8.4 RobotWare 5.08 Compatibility**

RobotWare 5.08 and its revisions of are supported with the following limitations:

# **Offline**

• RobotWare 5.08 is not supported. *Workaround: Use RobotWare 5.08.01 or later.*

# <span id="page-51-1"></span>**8.5 RobotWare 5.10 Compatibility**

RobotWare 5.10 and its revisions of are supported with the following limitations:

# **Offline**

Starting a controller will generate internal UAS error in controller error log.

# <span id="page-51-2"></span>**8.6 RobotWare 5.11 Compatibility**

RobotWare 5.11 and its revisions of are supported with the following limitations:

# **Offline**

 Linear jogging of a robot across joint values that will cause a change of confdata may fail. For example, if the robot is jogged linearly when joint values is passing 90 degrees for axis 1 may cause the robot to stop or to change configuration.

# <span id="page-51-3"></span>**8.7 RobotWare 5.12 Compatibility**

RobotWare 5.12 and its revisions of are supported with the following limitations:

# **Paint backups from RW 5.12.01 not compatible with RW 5.12.02 or later**

Restoring a paint system backup from RobotWare 5.12.01 will cause SysFail for RobotWare 5.12.02 or later

**Workaround:** Add the following parameters to the configuration files

# **EIO.CFG:** EIO\_SIGNAL: -Name "doMainInMC" -SignalType "DO" -Unit "SysComm" -UnitMap "44" -Name "A1HVErrNo" -SignalType "GO" -Unit "SysComm" -UnitMap "150-151"\ -Access "ALL" -Name "A1HVEn" -SignalType "DO" -Unit "SysComm" -UnitMap "155"\ -Access "ALL" EIO\_CROSS: -Res "A1HVEn" -Act1 "HVEnabled" **SYS.CFG:** CAB\_TASK\_MODULES: -File "INTERNAL:/pntrapid/T\_ROB1/cycinfo.sys" -ModName "cycinfo"\ -Task "T\_ROB1" -File "INTERNAL:/pntrapid/csvlkup.sys" -ModName "csvlkup" -AllTask \ -Hidden

# <span id="page-52-0"></span>**8.8 RobotWare 5.13 Compatibility**

RobotWare 5.13 and its revisions of are supported with the following limitations:

# **Paint backups from RW 5.12.02, 5.12.03 or RW 5.13 or 5.13.01 not compatible with RW 5.13.02 or RW 5.13.03**

There are several changes in the configuration database for I/O (EIO.CFG) and Controller (SYS.CFG) that will cause System Failure if an old backup is loaded. There are also changed in installed RAPID modules. To create a compatible configuration, proceed as follows:

- 1. Create and start a VC with a RobotWare 5.13.03 system containing the same options as your original backup, but do not load the backup.
- 2. Save the EIO.CFG and SYS.CFG to file.
- 3. Compare the saved files with the corresponding files of your backup. (You can use a text file comparison tool for simplification.)
- 4. Add your system-specific configuration to the general configuration files saved from the 5.13.01-system using a text editor.
- 5. Replace the files of the original backup with the corresponding modified configuration files.
- 6. Go through the RAPID modules of the backup and remove the default modules (i.e. those that are not changed by the user).
- 7. Load the backup and restart the system. You are done.

# <span id="page-52-1"></span>**8.9 General Compatibility Limitations**

# **RAPID Profiler**

The profiler will be able to create a log file for the profiler automatically for RobotWare 5.14 or later. For RobotWare 5.13 or earlier, the log file must be created manually using the RAPID Spy command (SpyStart/SpyStop).

# **Safety Configuration**

Safety configuration of a track motion IRC5 system equipped with a safety controller of type EPS or SafeMove can be done without the need to read track motion parameters manually when using RobotWare 5.11.01 or later. Encrypted parameters needed by the safety controller will be automatically read by EPS Wizard and SafeMove Configurator, respectively.

# <span id="page-53-0"></span>**8.10 ScreenMaker Compatibility**

# **RobotWare**

It is possible to use previous RobotWare versions, but with some limitations.

- ActionTrigger has been redesigned and will work only on RobotWare 5.12.02 or later.
- The controls *Button*, *TpsLabel* and *PictureBox* controls was modified in RobotStudio 5.13. The property "*Allow MultipleStates"* of these controls can be accessed from RobotWare 5.13 and later.

Memory Leak issue has been fixed in RunRoutine button.

# **FlexPendant SDK**

ScreenMaker should be used with FlexPendant SDK 5.12.02 or later. There is an option to select which of the versions of FlexPendant SDK versions installed on the computer to use when ScreenMaker is launched.

# <span id="page-53-1"></span>**8.11 Support for future RobotWare versions**

RobotStudio 5.14.01 supports all future minor revisions of RobotWare, but no future major releases. For example, RobotStudio 5.14.01 will support RobotWare 5.14.02 (if, and when available) but not RobotWare 5.15.

# <span id="page-54-0"></span>**9 Installation Information**

# <span id="page-54-1"></span>**9.1 Prerequisites**

# **Before You Install…**

Before you begin installing RobotStudio, you must have Administrator privileges to successfully complete the installation.

#### **Licensing**

RobotStudio is categorized into the following two feature levels:

- **Basic** Offers selected RobotStudio functionality to configure, program, and run a virtual controller. It also includes online features for programming, configuring, and monitoring a real controller connected over Ethernet.
- **Premium** Offers full RobotStudio functionality for offline programming and simulation of multiple robots. The Premium level includes the features of the Basic level and requires activation.

# <span id="page-54-2"></span>**9.2 System Requirements**

### **Software Requirements**

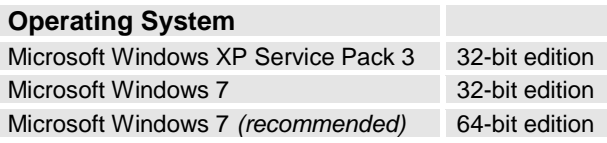

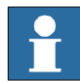

# **NOTE!**

The Windows Firewall will try to block features necessary to run RobotStudio. Make sure to unblock these features when asked (Industrial Robot Discovery Server, RobotStudio StudioAppFramework module, Virtual RobotController (all published by ABB)). The blocking state of a certain program can be viewed and changed at *Start/Control Panel/Windows Security Center/Windows Firewall*. Read more on [http://www.microsoft.com.](http://www.microsoft.com/)

# **Hardware Requirements**

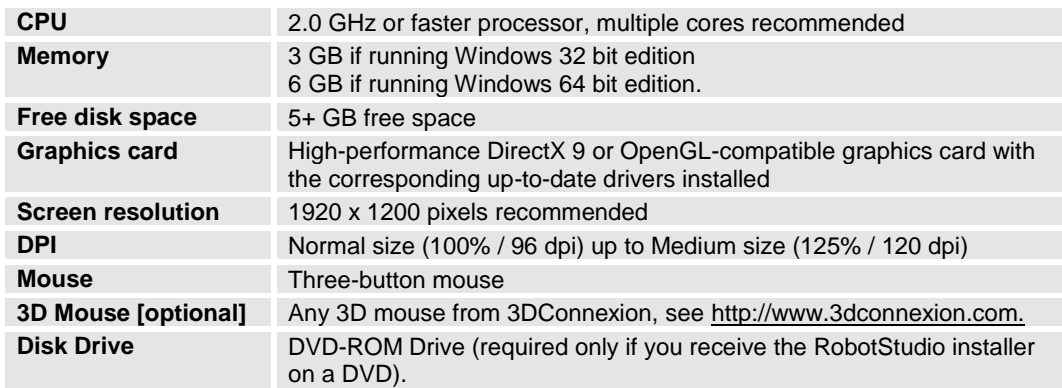

# <span id="page-55-0"></span>**9.3 Installing RobotStudio**

# **Installation Instructions**

Upon installation of RobotStudio 5.14.01, the user will be asked if any existing installation of RobotStudio 5.13.03 (5.14 will be removed) or earlier should be uninstalled automatically or if the existing installation should remain. Any previous installation of RobotStudio Online will remain untouched.

RobotStudio requires RobotWare to be installed. Optionally, the Track mediapool may also be installed to add support for the track motions IRBTx004.

## **How to install RobotStudio on a PC**

- 1. Insert the robot software DVD in the PC (or browse to the RobotStudio DVD image if it is saved on your computer).
- 2. Unless the installation menu appears automatically (which it should if you have inserted a DVD into the PC), then double-click the file **launch.exe** file to it bring up.
- 3. Select language for the installation menu.
- 4. On the installation menu, click **Install Products**.
- 5. On the Install Products menu, click **RobotStudio**. This opens an installation wizard, which will guide you through the rest of the RobotStudio installation.
- 6. Follow the instructions in the installation wizard.
- 7. Now, install RobotWare. On the Install Products menu, click **RobotWare**. This opens an installation wizard, which will guide you through the rest of the RobotWare installation.
- 8. (Optional) Proceed with installing the Track mediapool. On the Install Products menu, click **Additional Options.** This will open a file browser that displays the Track mediapool installation and other available options.
- 9. Double-click on the **TrackMotion** folder.
- 10. Double-click on the file **setup.exe** to start the installation wizard. Proceed through the wizard.
- 11. The next step is to activate RobotStudio, see below.

*Note: For an immediate trial period of 30 days, RobotStudio will work without activation.*

# <span id="page-55-1"></span>**9.4 Activate RobotStudio**

To continue using your product with all of its features after the trial period, you must activate it. RobotStudio Product Activation is based on Microsoft anti-piracy technology and designed to verify that software products are legitimately licensed.

Activation works by verifying that the Activation Key is not in use on more personal computers than are permitted by the software license.

## **How do I activate RobotStudio?**

When you start RobotStudio for the first time after installation, you are prompted to enter your 25-digit Activation Key (*xxxxx-xxxxx-xxxxx-xxxxx-xxxxx*).

**Trial period**: Before entering a valid Activation Key, you can run the software, in Premium functionality mode, with all the features enabled (including the CAD converter options), for a trial period of up to 30 days. Please note that the trial period days start immediately after installation. After entering a valid Activation Key, you will see only the features you have purchased (if installed during the trial period you will loose the trial period time).

**Basic functionality mode:** After the trial period, the software reverts to Basic functionality mode unless you have entered a valid Activation Key. In Basic functionality mode, RobotStudio only allows the use of the Online and basic Virtual Controller features. No existing files or stations are harmed in Basic functionality mode. After activating your software, you will have full functionality for the features you have purchased.

*Note: Activation is not required for the Online features for programming, configuring and monitoring a real controller connected over Ethernet.*

#### **Activate automatically over the Internet or manually**

The Activation Wizard gives you two choices on how to proceed:

**Automatic activation by using the Internet (recommended):** Once you have selected the option *Activate RobotStudio over the Internet*, and proceeded through the Wizard, the Activation Wizard automatically contacts the ABB licensing servers over your Internet connection. If you are using a valid Activation Key that has not exceeded the number of installations allowed, your product is activated immediately.

When you activate over the Internet, your activation request is sent to ABB. Your license will then be automatically installed and your product ready for use. If you choose to activate over the Internet but are not currently connected, the wizard alerts you that there is no connection.

**Manual activation:** If the computer does not have an Internet connection, you must create a license request file by selecting the option *Create a license request file.*  Proceed through the wizard, enter your Activation Key and save the License Request File to your computer. Use a removable medium, such as a USB stick or floppy disk, to transfer the file to a computer with an Internet connection. Open a web browser and go to *<http://www101.abb.com/manualactivation/>* and follow the instructions. The result will be a License File that should be saved and transferred back to the computer holding your product. Relaunch the Activation Wizard and select the option *Install a license file.* Proceed through the wizard, selecting the License File when requested. Upon completion, RobotStudio is activated and ready for use.

# **How do I activate later?**

If you do not want to activate your copy of the software at installation, you can do so later. The following steps will launch the Activation Wizard:

- **1.** Go to the **File** tab**,** and then click on the **Options** button, and select the **Licensing** section.
- **2.** Click **Activation Wizard** to launch the activation wizard.
- **3.** If your RobotStudio installation has been activated, you will have valid licenses for the features covered by your subscription.

# **Which RobotStudio version are you using?**

The version number of RobotStudio is displayed on the start page that appears when RobotStudio is started.

# **How can I tell whether my RobotStudio installation has already been activated?**

- **1.** Go to the **File** tab**,** and then click on the **Options** button, and select the **Licensing** section.
- **2.** Click **View Installed License Keys** to see the status of your current license.
- **3.** If your RobotStudio installation is activated, you will have valid licenses for the features covered by your subscription.

## **Network licenses**

Network licenses are now available in RobotStudio 5.14.02 for schools and ABB certified partners.

# <span id="page-58-0"></span>**10 Technical Support**

# <span id="page-58-1"></span>**10.1 Overview**

# **Contacting ABB**

If you have any questions or problems with your RobotStudio installation, please get in touch with your local ABB Robotics Service representative, see *[http://www.abb.com/contacts.](http://www.abb.com/contacts)*

# **Have the following in mind**

- 1. Running the latest version of RobotStudio help ensure that it works properly and includes improvements and new product functionality. ABB recommends that you update to the latest version of RobotStudio whenever a new version is available and before contacting ABB for support.
- 2. Give a brief description of how to reproduce your problem.
- 3. Create screenshots if applicable. (Use ALT + PRINT SCREEN to get an image of the active window instead of the entire screen.)
- *4.* Generate a Full Scan with the RobotStudio Support Tool available next to RobotStudio in the Start menu, save the report and attach it with your problem description. (Click *Start → Programs → ABB Industrial IT → Robotics IT → RobotStudio → RobotStudio Support Tool*, click on *Run Full Scan* and then *Save Report.*
- 5. We also need the following user information:
	- i. name
	- ii. company
- iii. contact information
- iv. what operating system you are running (incl. language)
- v. subscription ID for your purchased license.

*Note: When sending large (> 1 Mb) files, please compress them with WinZip® or WinRAR.*

# **License support**

For license-related questions, please contact the team responsible for license support directly at *[softwarefactory\\_support@se.abb.com](mailto:softwarefactory_support@se.abb.com)*